# eAccess

Registration Manual for Practitioners

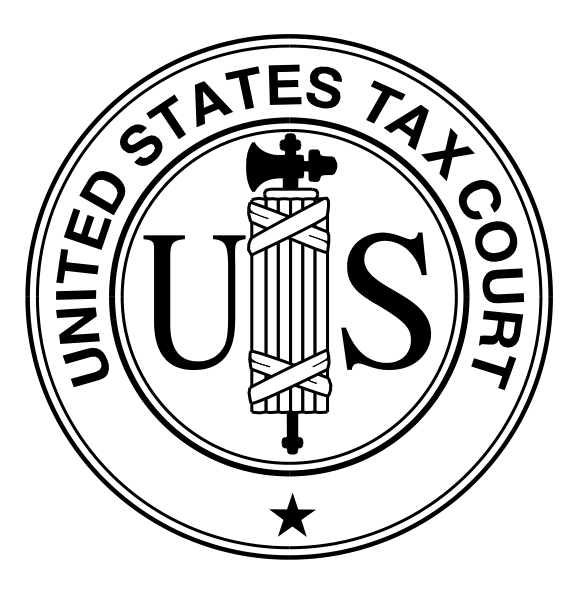

United States Tax Court Washington, D.C. January 2009

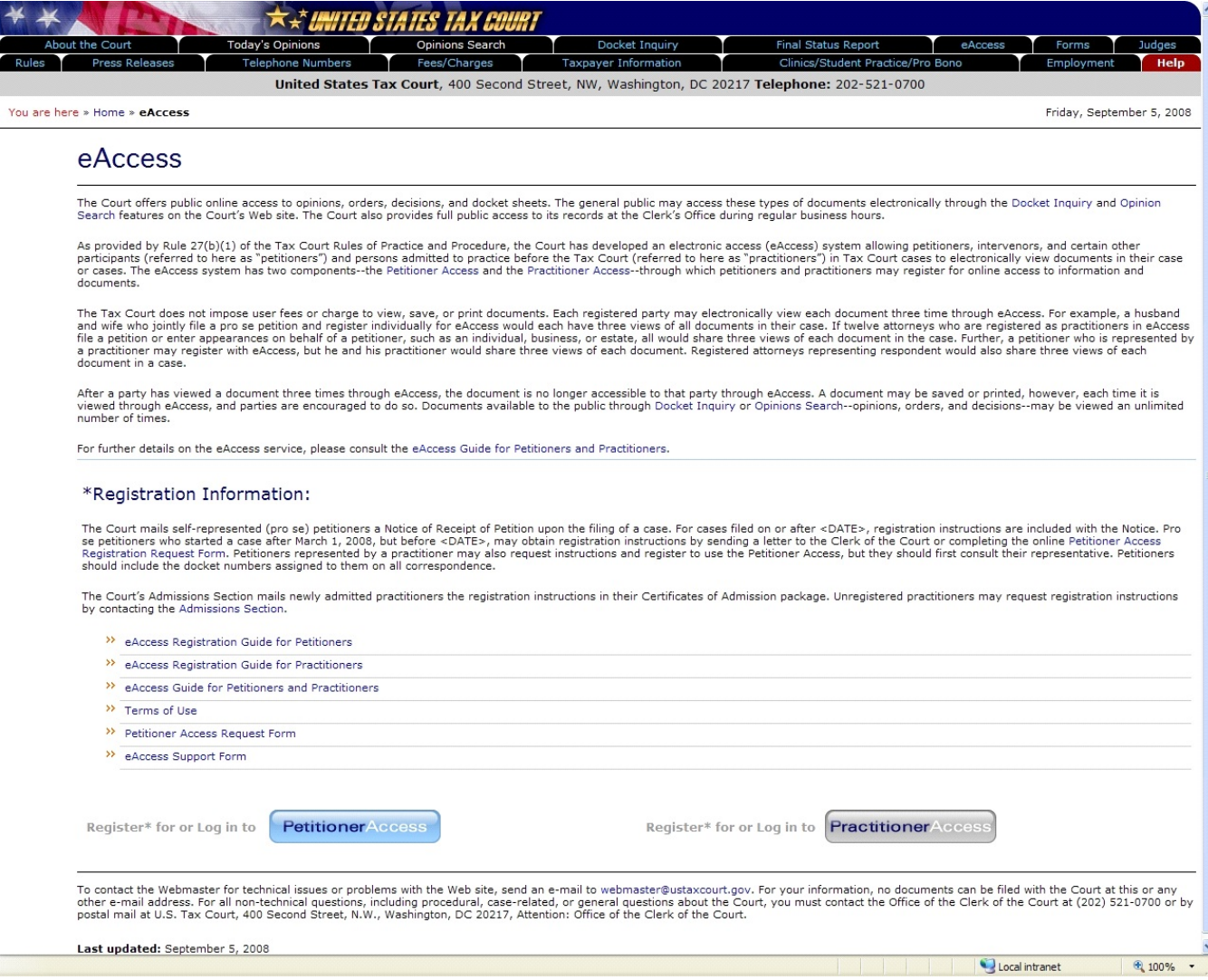

1. Open your W eb browser, such as Microsoft Internet Explorer, and browse to the Court's eAccess W eb page, http://www.ustaxcourt.gov/electronic\_access.htm. Click on the button labeled "Practitioner Access" near the bottom-right corner of the page.

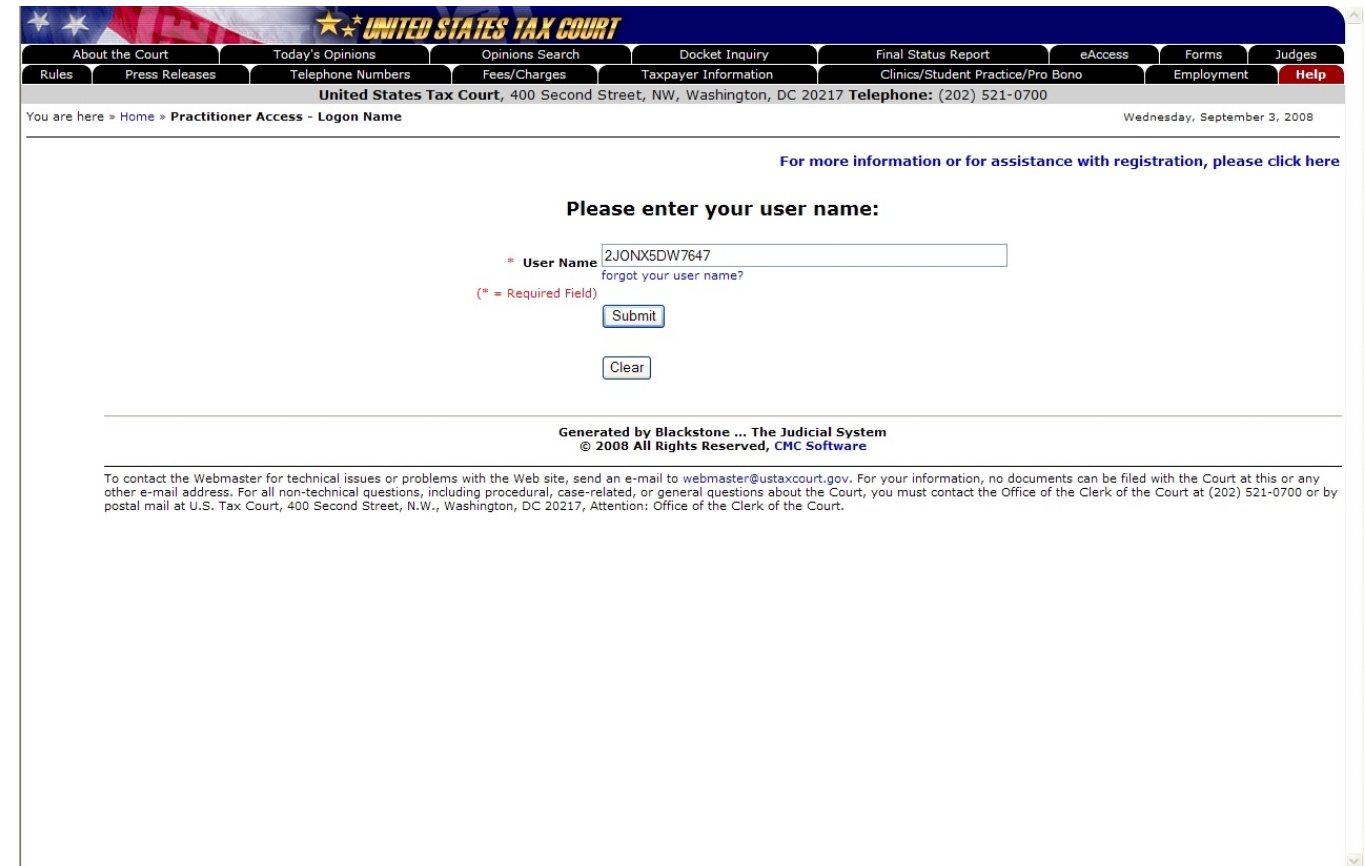

2. Log into Practitioner Access by first typing in the temporary "User Name" from the letter sent by the Tax Court. The User Name must be typed in ALL CAPS. It may contain the letter "O", but will not contain the number zero ("0").

Click the "Submit" button.

The system validates the user name and continues to the next step.

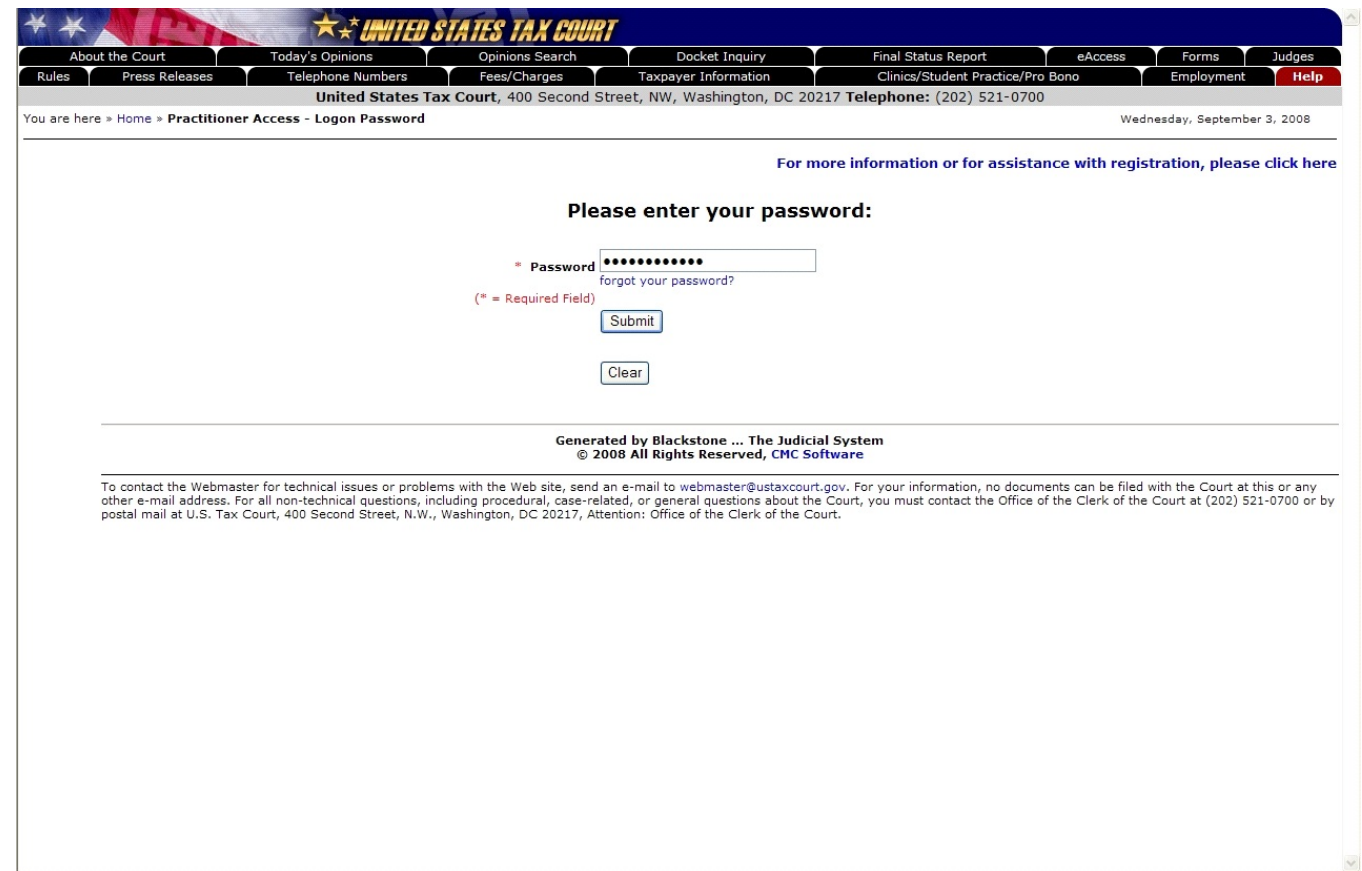

3. Enter the password that was mailed to you and click "Submit". The password must be typed in ALL CAPS. It may contain the letter "O", but will not contain the number zero ("0").

The system validates the password and continues to the next step.

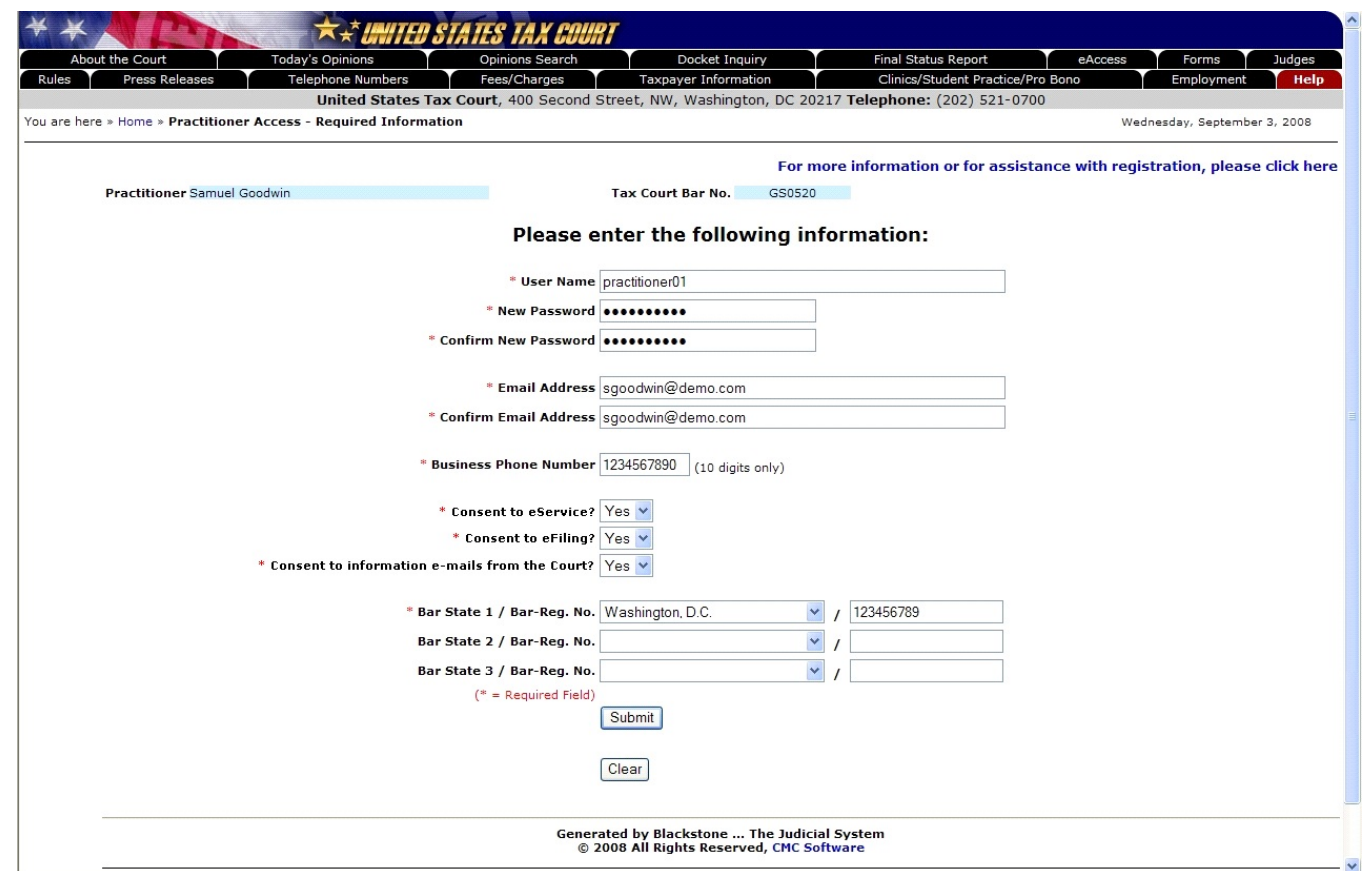

4. Complete the form by typing a new user name and a new password. Both are case-sensitive and must be at least eight characters in length. A user name that contains fewer than ten characters must contain at least one number. The password must contain both letters and numbers. No symbols (\* # \_ -) or punctuation (? , ; .) are allowed. You are required to enter an e-mail address and business phone number. Attorneys must enter at least one bar/registration state and bar/registration number. The bar number box may be left blank if the state bar to which you are admitted does not assign bar numbers. The e-mail address entered will be used to complete the registration process so it must be a valid address.

You may elect to receive electronic service (eService) in all cases by choosing "Yes" at the "Consent to eService" option. This constitutes consent to electronic service of documents by the Court. You may rescind your consent after registration by clicking the Update Info link and changing the selection to "No".

W hen complete, click "Submit".

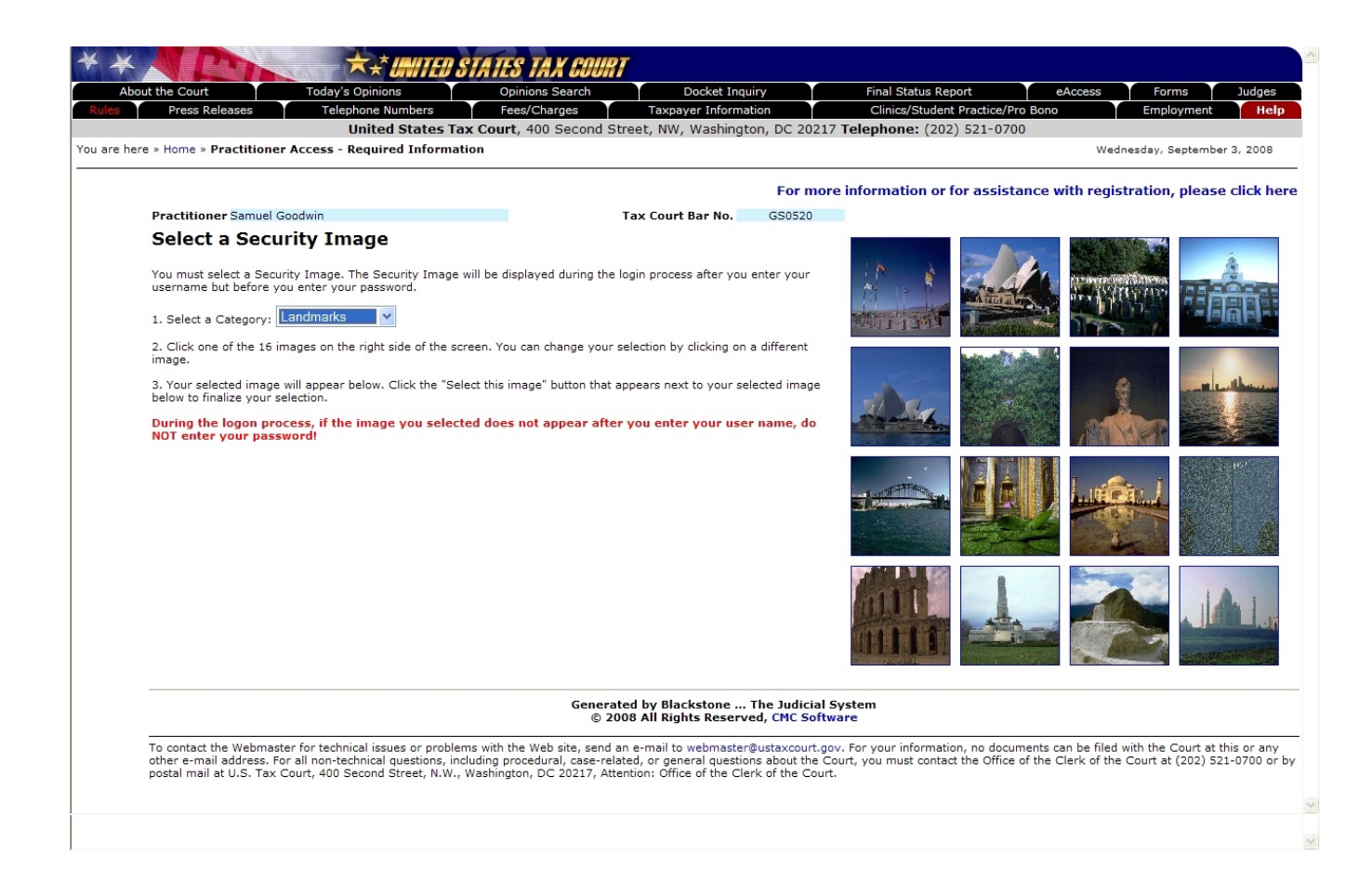

5. You must select a security image. Choose a category of images, such as Agriculture, Landmarks, National Parks, etc., from the drop down list to display the images in that category. You will see 16 random images on the right side of the screen. Click on an image to select it and continue to the next step.

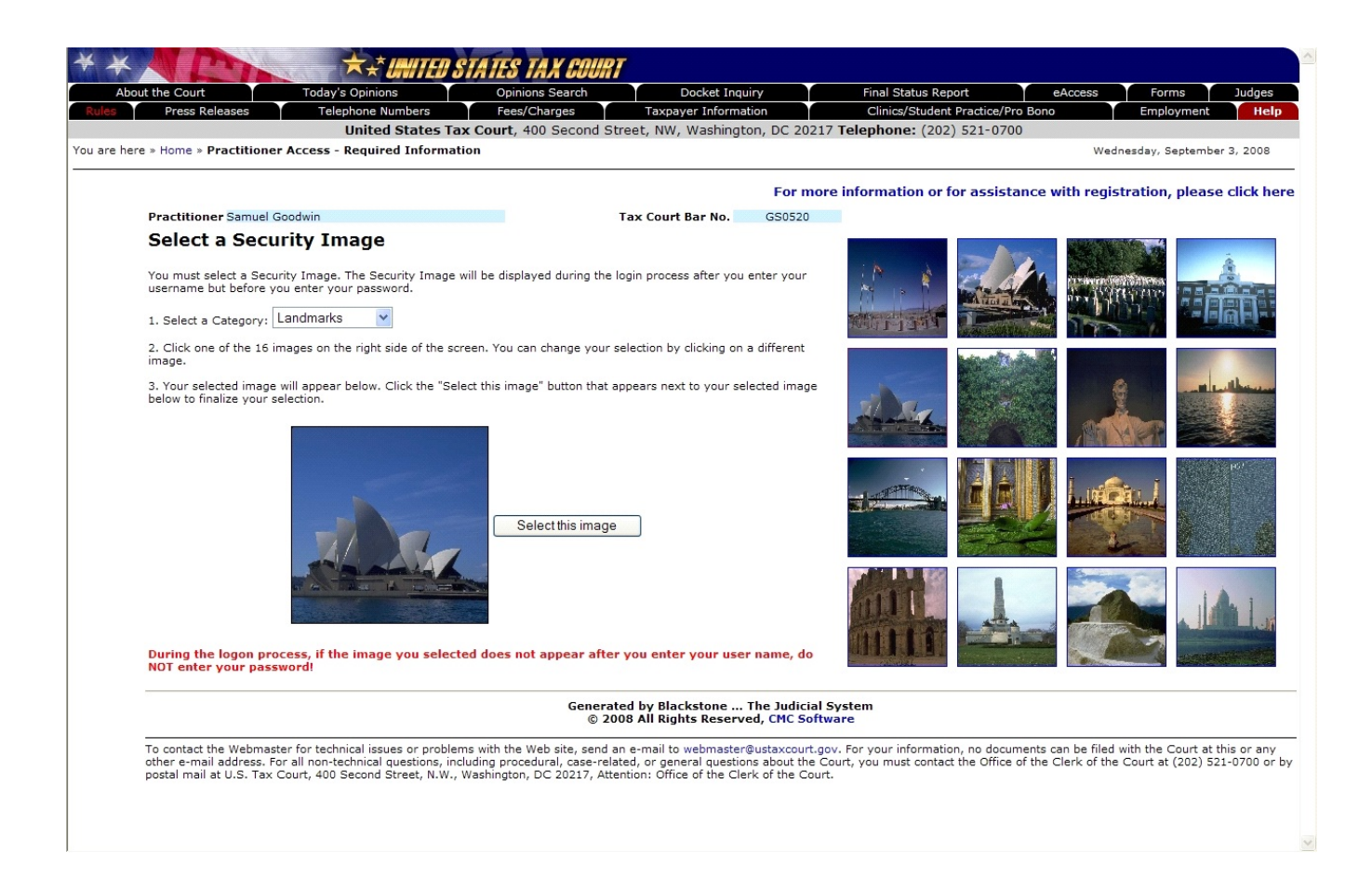

6. W hen you see the selected image displayed in the large box on the left side of the screen, confirm your choice by clicking on the "Select this image" button.

Your computer's settings may not allow you to see the desired image next to the "Select this image" button. If this happens, click the "Select this image" button and the image will appear on the next W eb page.

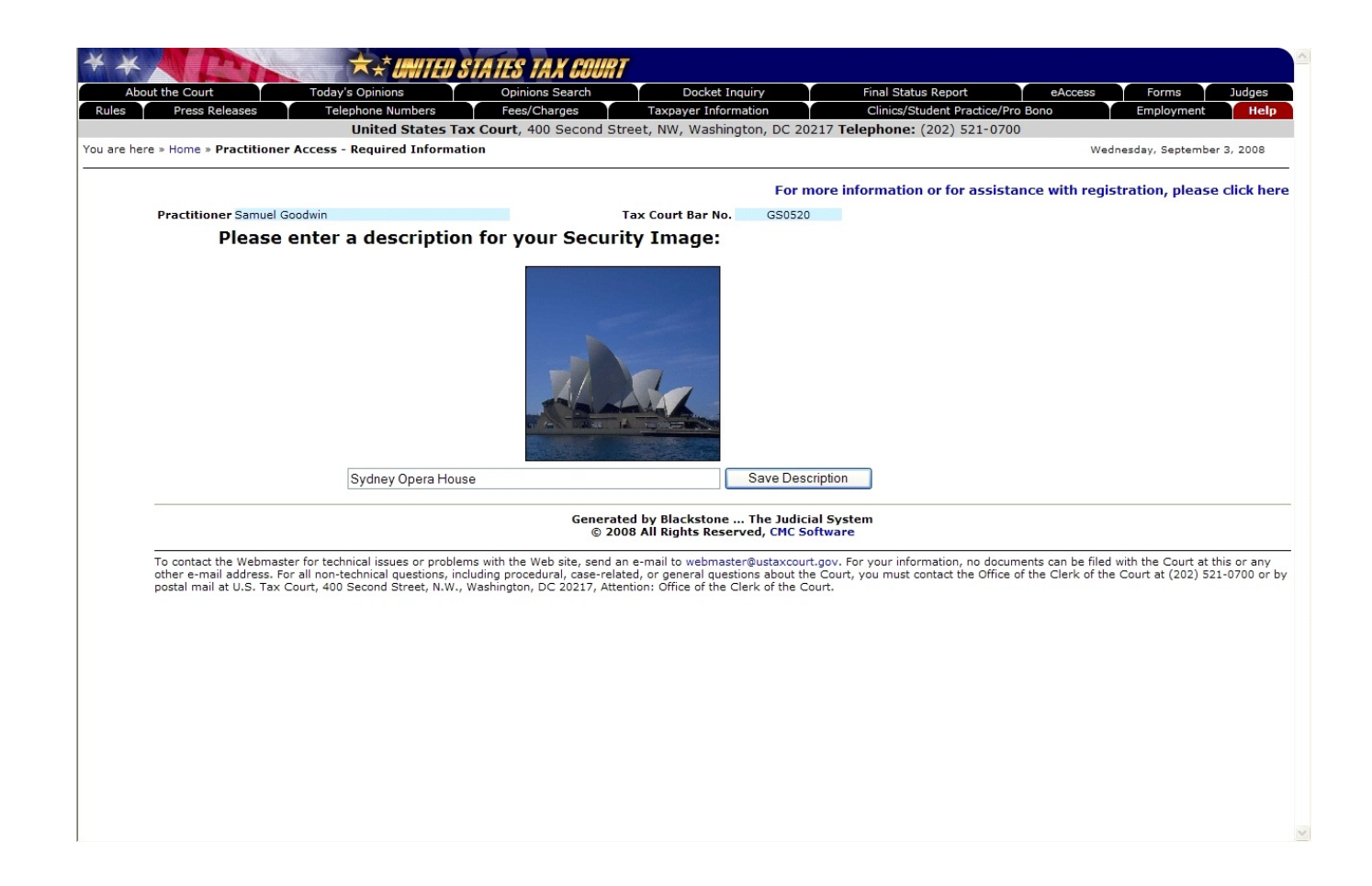

7. After you have selected a security image, you must enter a description of the image and click "Save Description".

When you log into Practitioner Access after registering, you should see the image you selected and the description you entered. If you see something different, do NOT type in your password.

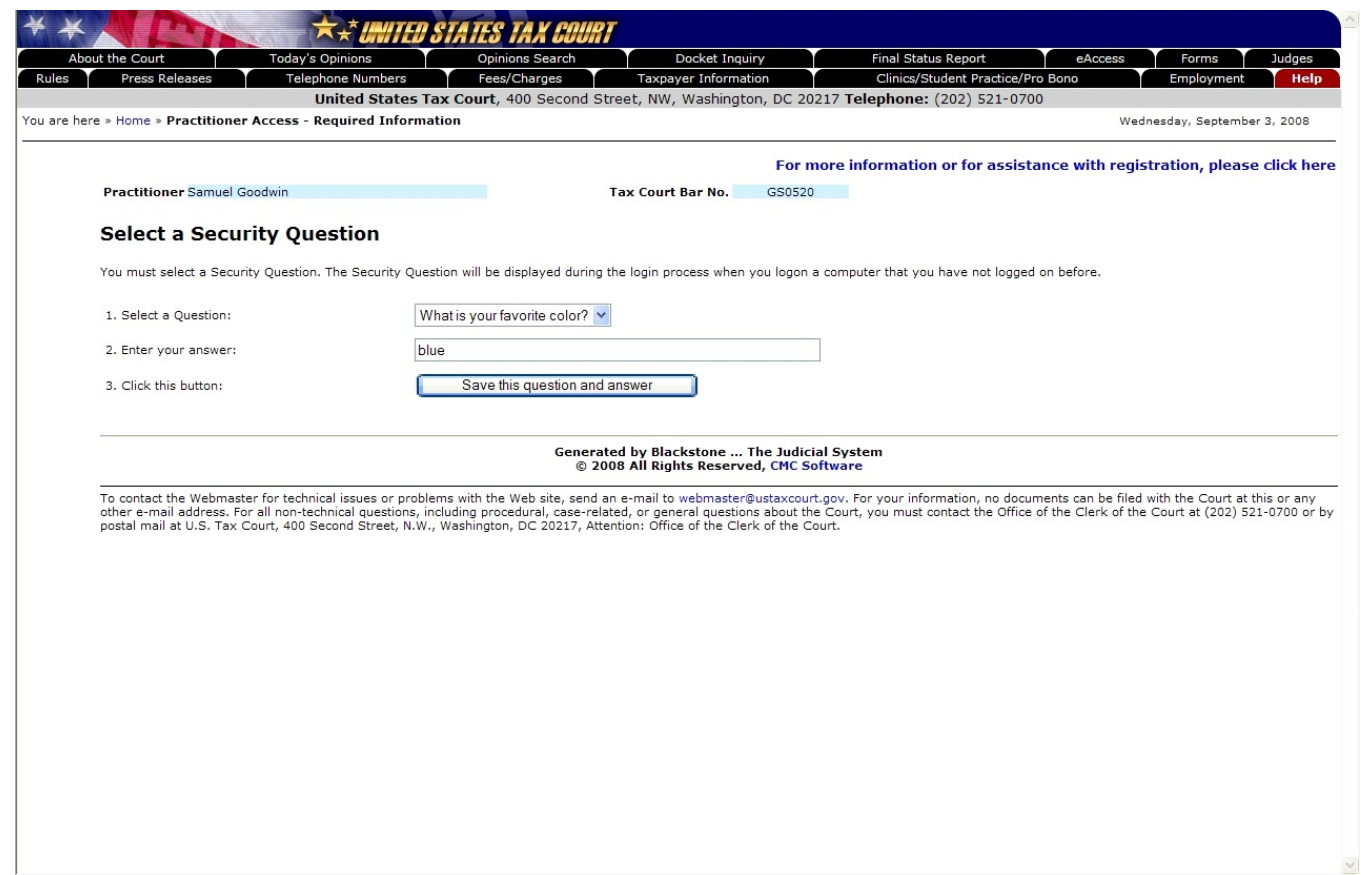

8. You must also select a security question. First pick a question from the drop-down list, then enter your answer to the question. Finally, click the "Save this question and answer" button.

W hen you log into Practitioner Access after registering, you must provide the answer to your security question exactly as you typed it. For example, if you selected the "Where were you born" question and typed "New York, NY" as the answer, you would not be able to log in if you typed "New York", "new york, ny" or "New York, N.Y."

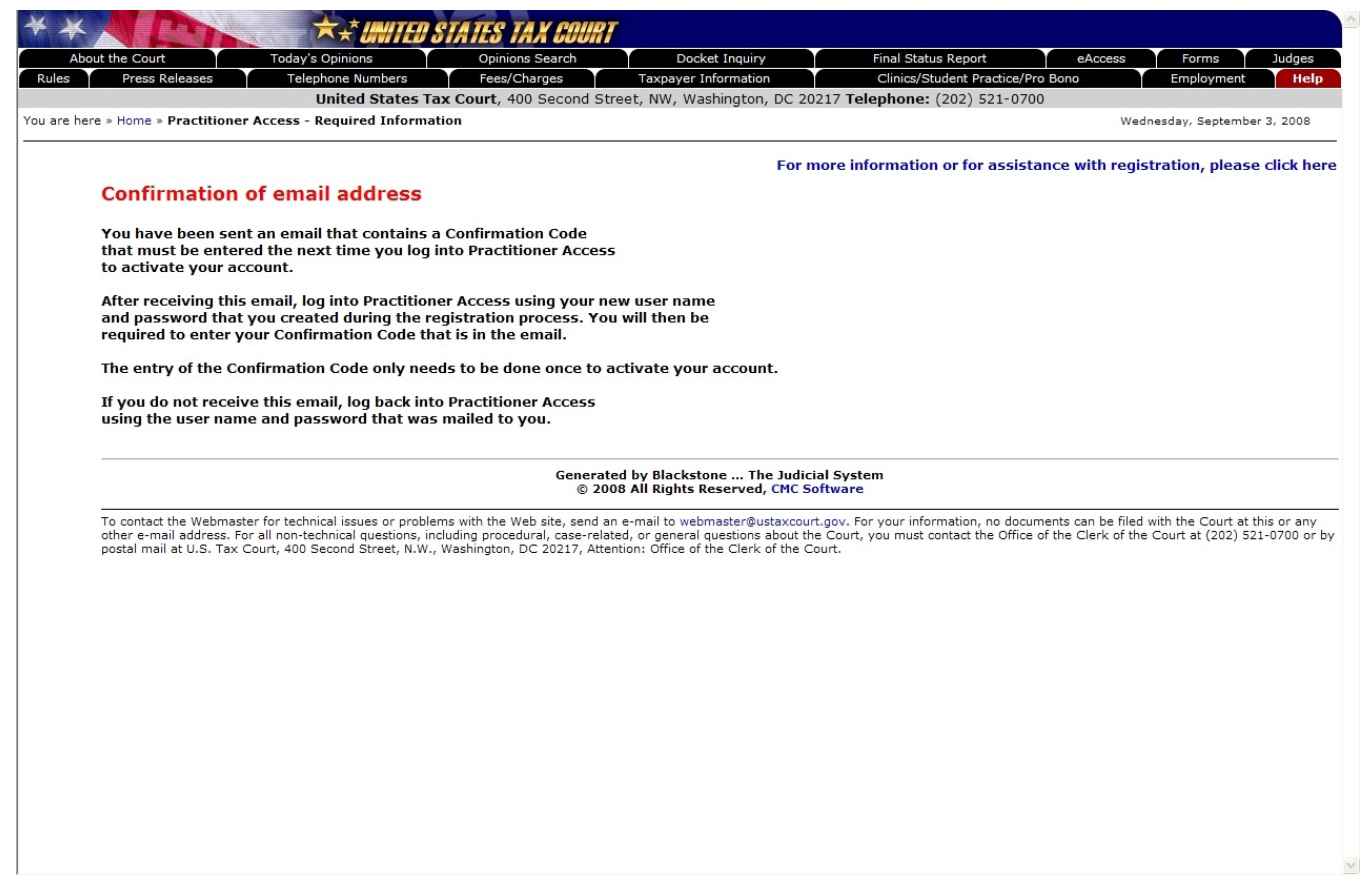

9. Once you have submitted the registration information, an e-mail message from psa@ustaxcourt.gov is sent automatically to the e-mail address you entered in step 4. The message contains a Confirmation Code that must be entered to activate your account the next time you log into Practitioner Access.

If you do not receive the message, your junk e-mail filter may be blocking it. Look for the message in your junk e-mail folder or try adding psa@ustaxcourt.gov to your list of trusted senders.

## Practitioner Access - Logging On

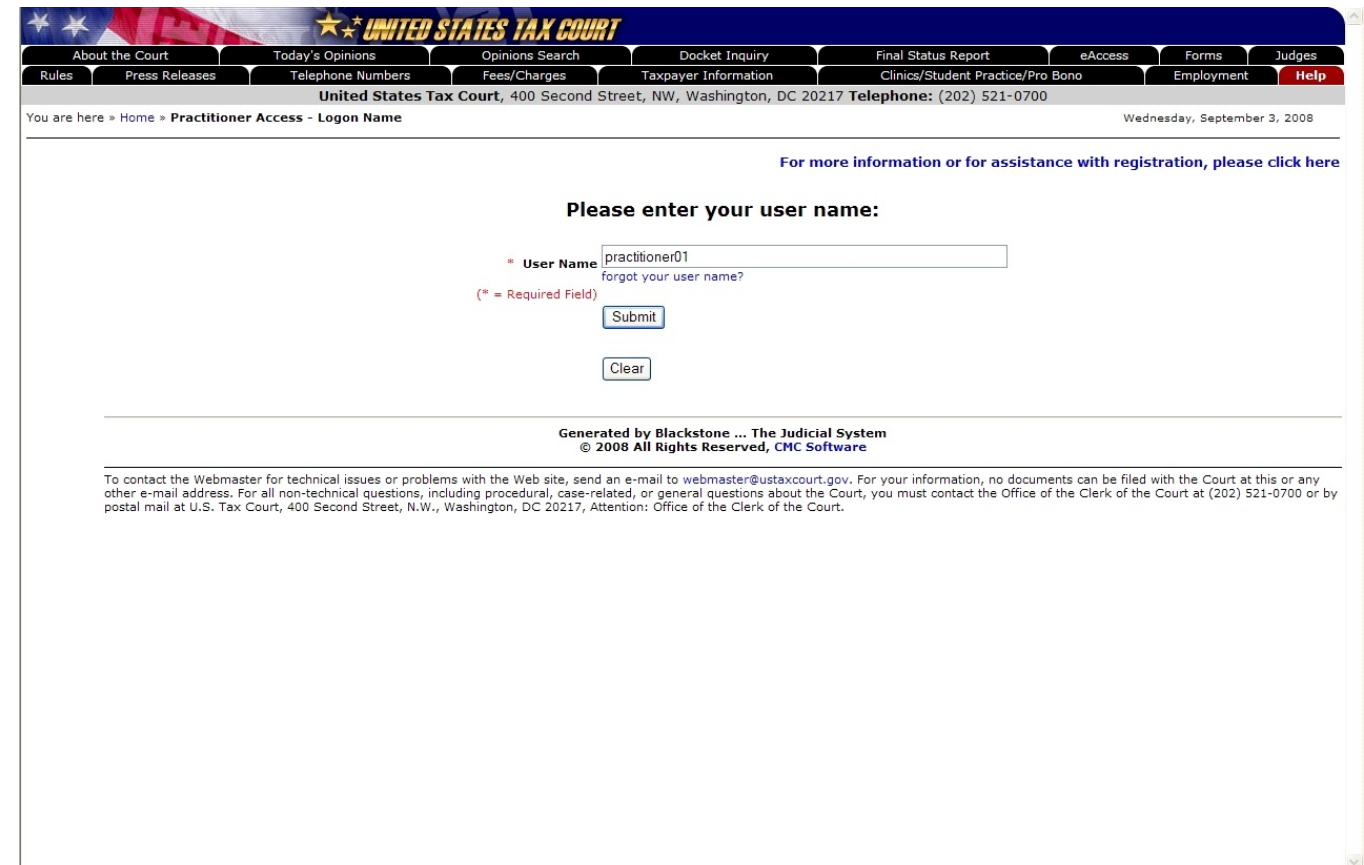

10. Open your Web browser, such as Microsoft Internet Explorer, and browse to the Court's eAccess Web page, http://www.ustaxcourt.gov/electronic access.htm. Click on the button labeled "Practitioner Access" near the bottom-right corner of the page. Log into Practitioner Access by typing the User Name you created during registration, then clicking on the "Submit" button.

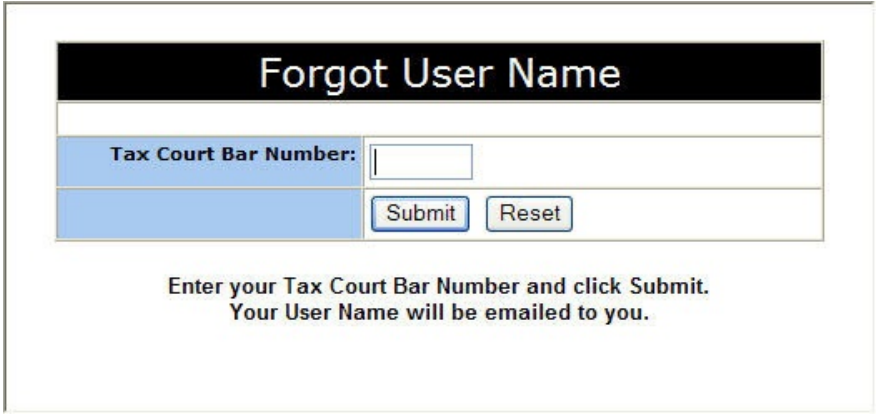

If you forget your user name, click on the "forgot your user name?" link to display the "Forgot User Name" page. Enter your Tax Court Bar Number then click on the "Submit" button and the system will automatically send you an e-mail message containing your user name.

## Practitioner Access - Logging On

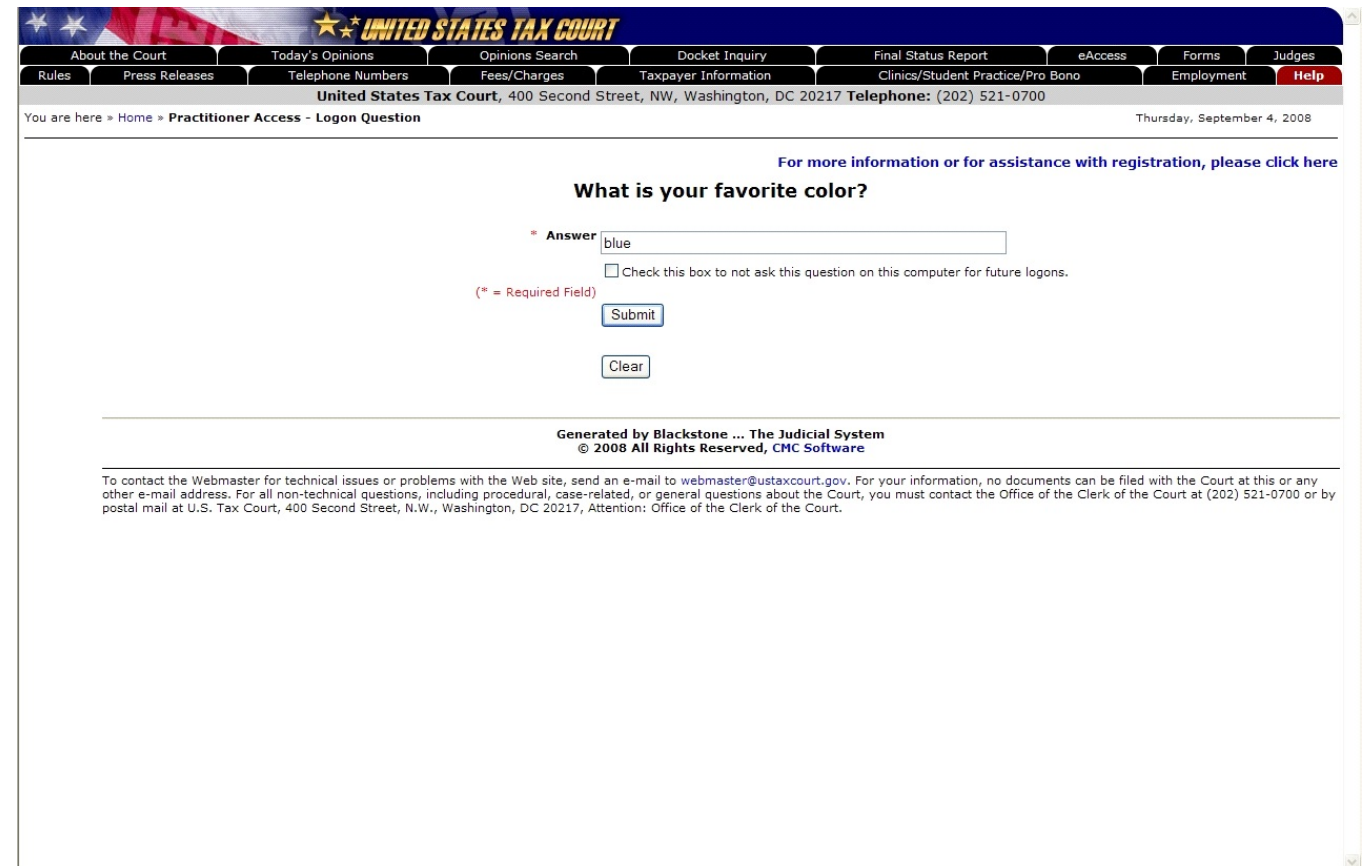

11. Type the answer to your security question exactly as you typed it during registration. For example, if you selected the "W here were you born" question and typed "New York, NY" as the answer, you must type "New York, NY" as the answer. Click the "Submit" button.

If you do not want to answer the security question for each subsequent log in on the current computer, you may check the box below the security answer block and you will not be prompted to answer the security question on subsequent log ins.

# Practitioner Access - Logging On

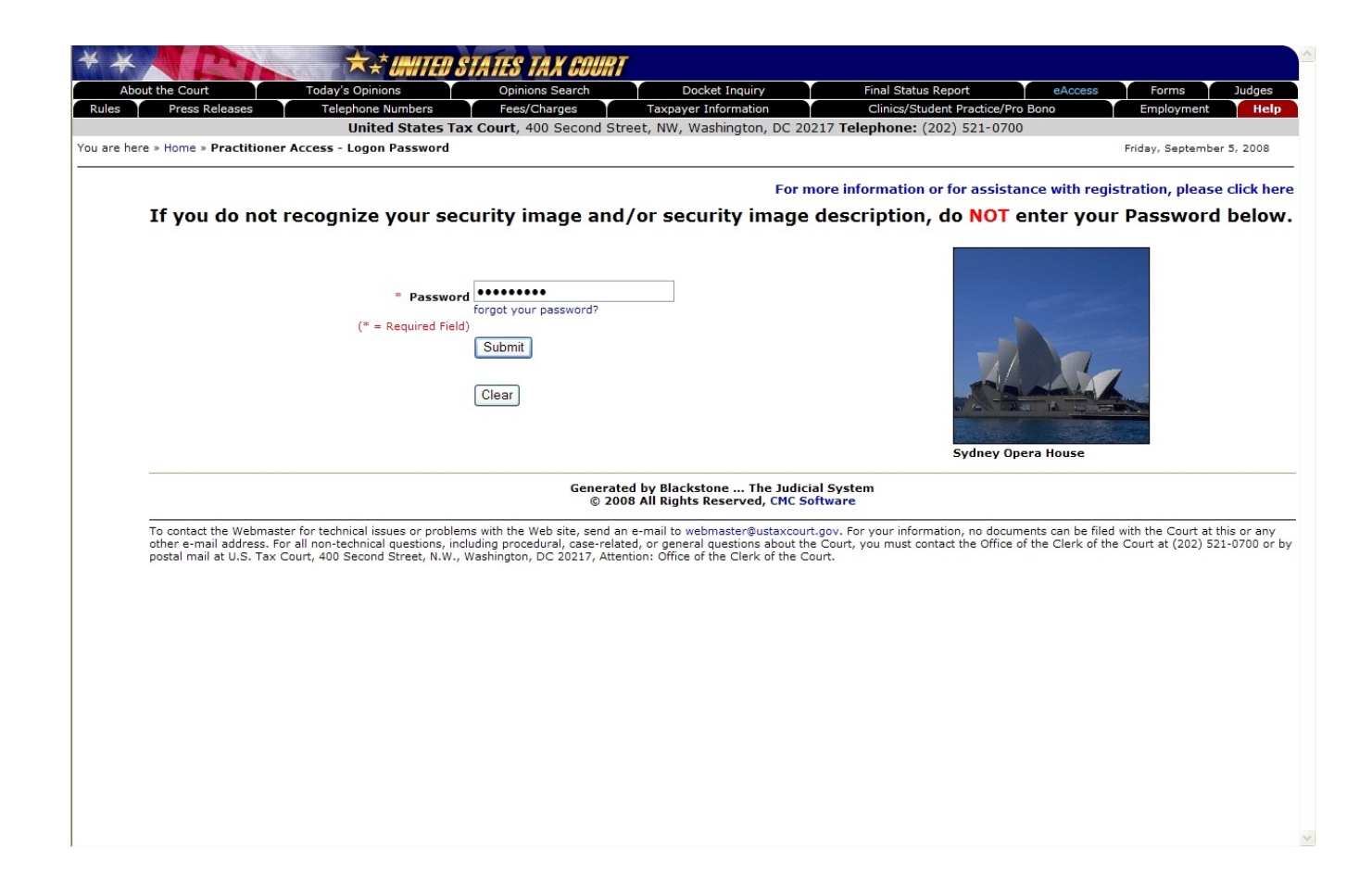

12. If you see the security image you selected and the description you typed during registration, type your new password and click the "Submit" button to continue.

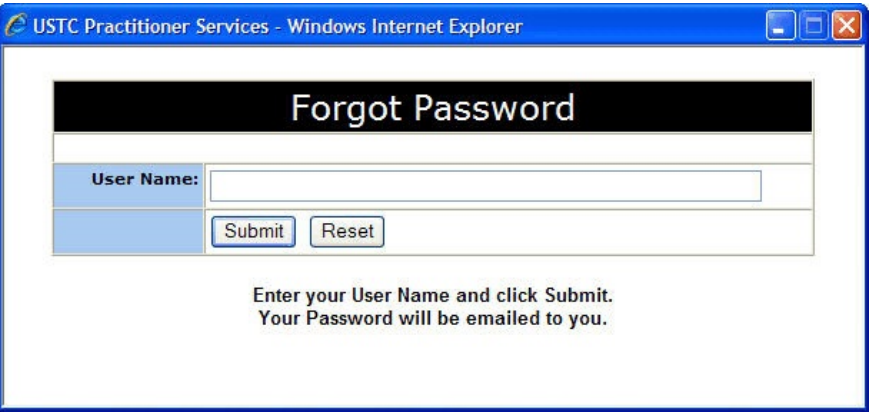

If you forget your password, click on the "forgot your password?" link to display the "Forgot Password" page. Enter your User Name and click on the "Submit" button. The system will automatically send you an e-mail message containing the password.

# Practitioner Access - Logging On

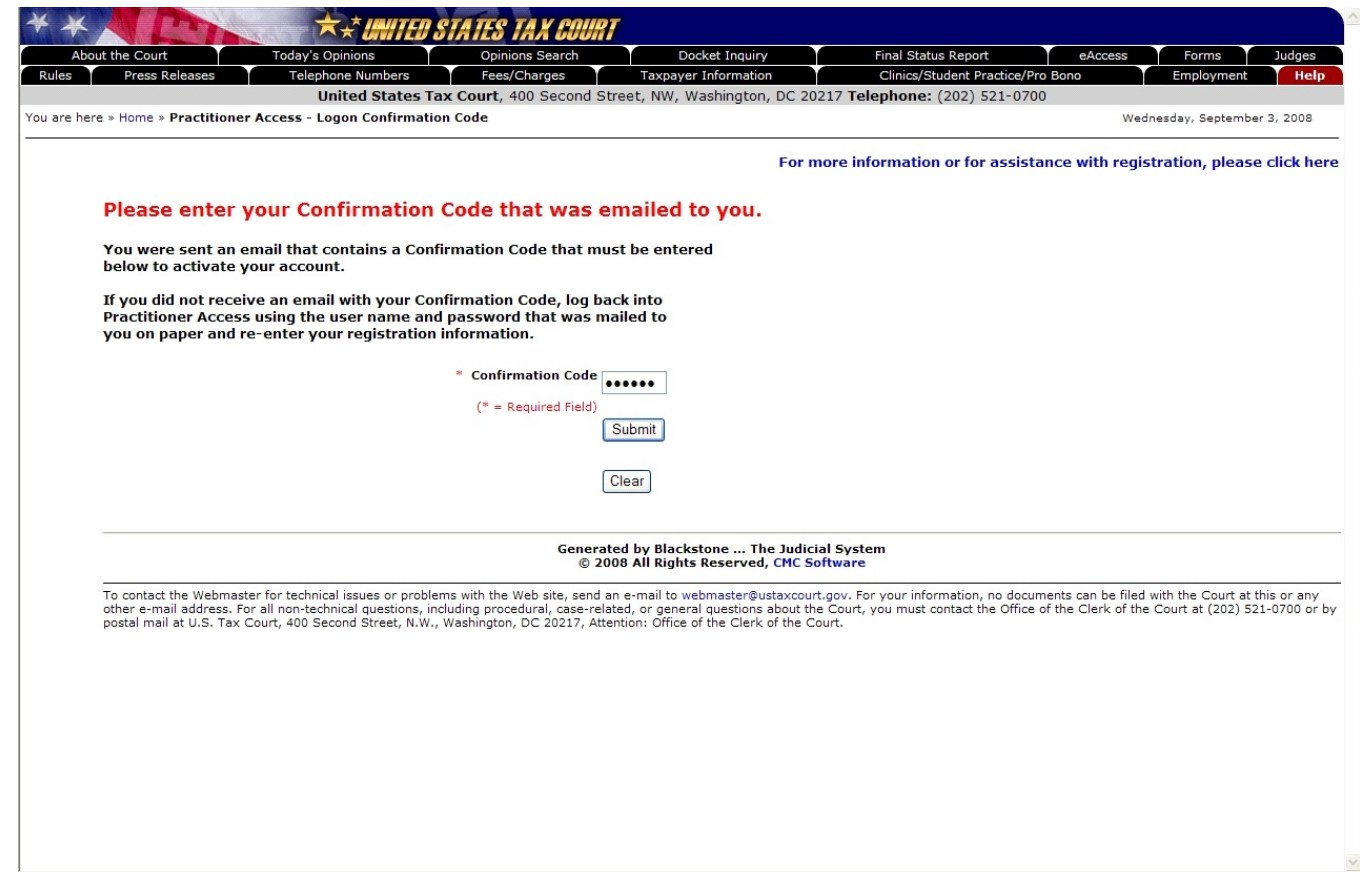

13. Enter the Confirmation Code from the e-mail message, then click the "Submit" button to activate your account.

You have successfully registered and may now use Practitioner Access.

## Practitioner Access - Terms of Use

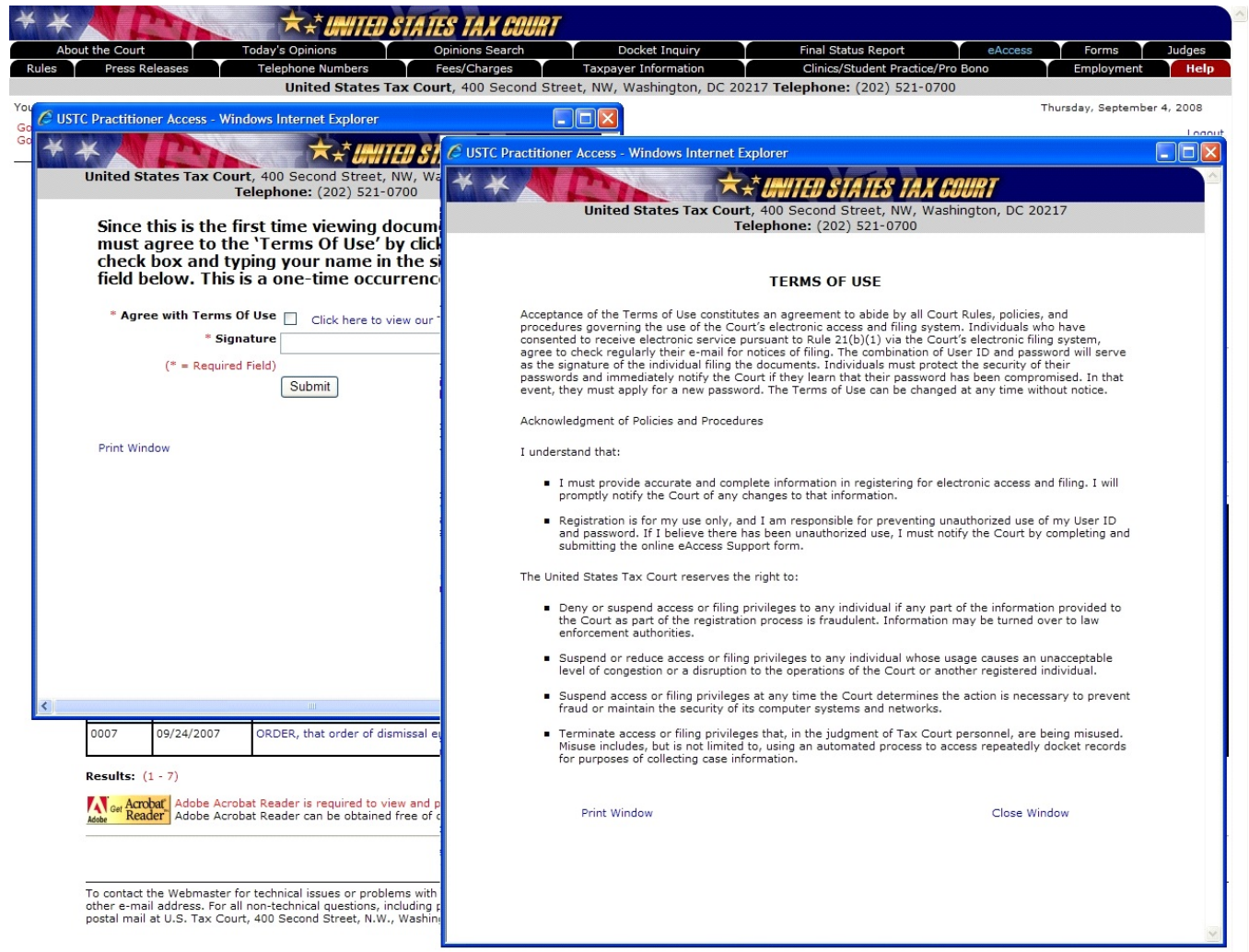

You must agree to the Terms Of Use (TOU) before you are allowed to view documents. This is a one-time occurrence. Click in the check box and type your name in the signature block. Clicking the blue text "Click here to view our Terms of Use" will open the TOU in a new window. To print the TOU, click the blue "Print W indow" text at the bottom of the window.

Click the Submit button to accept the TOU.

## Practitioner Access - Electronic Service (eService)

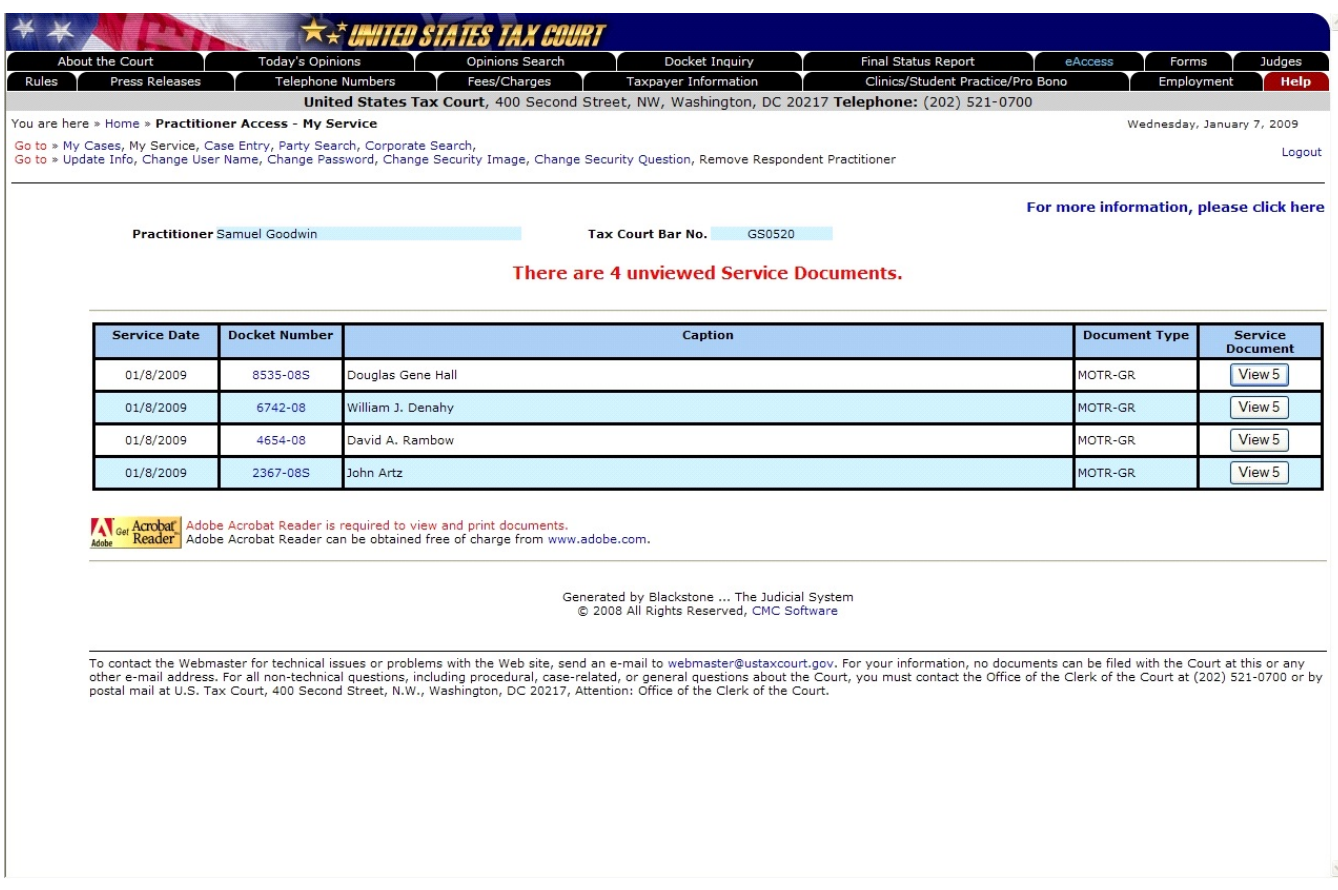

If you consented to receive eService, you will see a list of unviewed service documents in your cases after successfully logging in. The "Service Document" column contains a button labeled "View" and the number of pages in the served document. To view the document, click the "View" button. Documents are in portable document format (PDF) and require Adobe Acrobat Reader or equivalent to view them.

Each registered party (counsel and client) may electronically view each document three times through eAccess. You, your client, and co-counsel, if any, will share three views. When the views are exhausted, the document may no longer be viewed through eAccess. A document may be saved or printed, however, each time it is viewed through eAccess, and you are encouraged to do so. Documents available to the public through Docket Inquiry or Opinions Search--docket sheets, opinions, orders, and decisions--may be viewed an unlimited number of times. **The first view of an electronically served document does not count against the allotted three views per document.**

Documents will remain on the list until they are viewed. After a document is viewed, it is removed from the Service Document list.

# Practitioner Access - Electronic Service (eService)

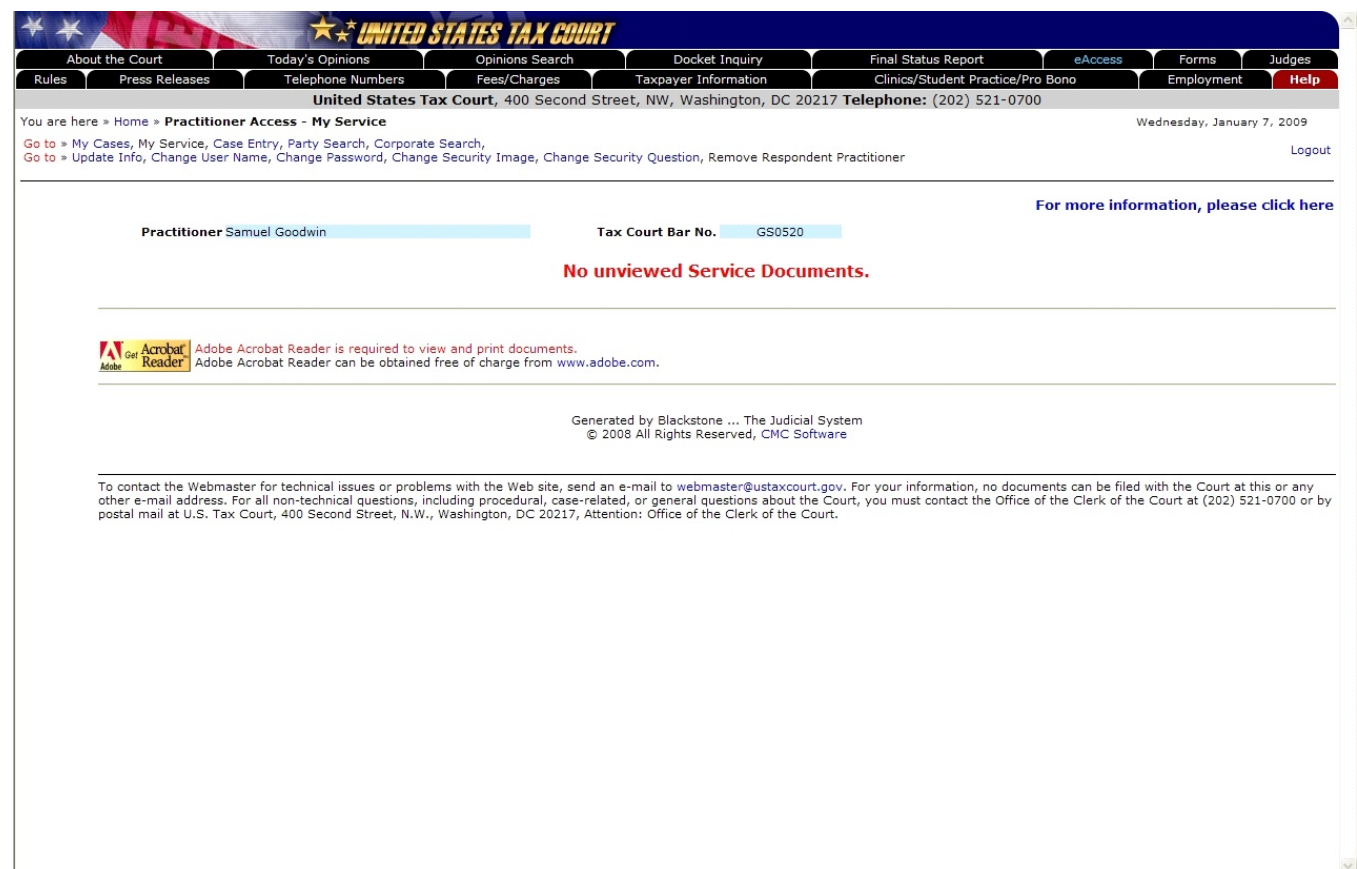

If you consented to receive eService, but no documents have been served, you will see the "No unviewed Service Documents" message.

## Practitioner Access - Open Cases

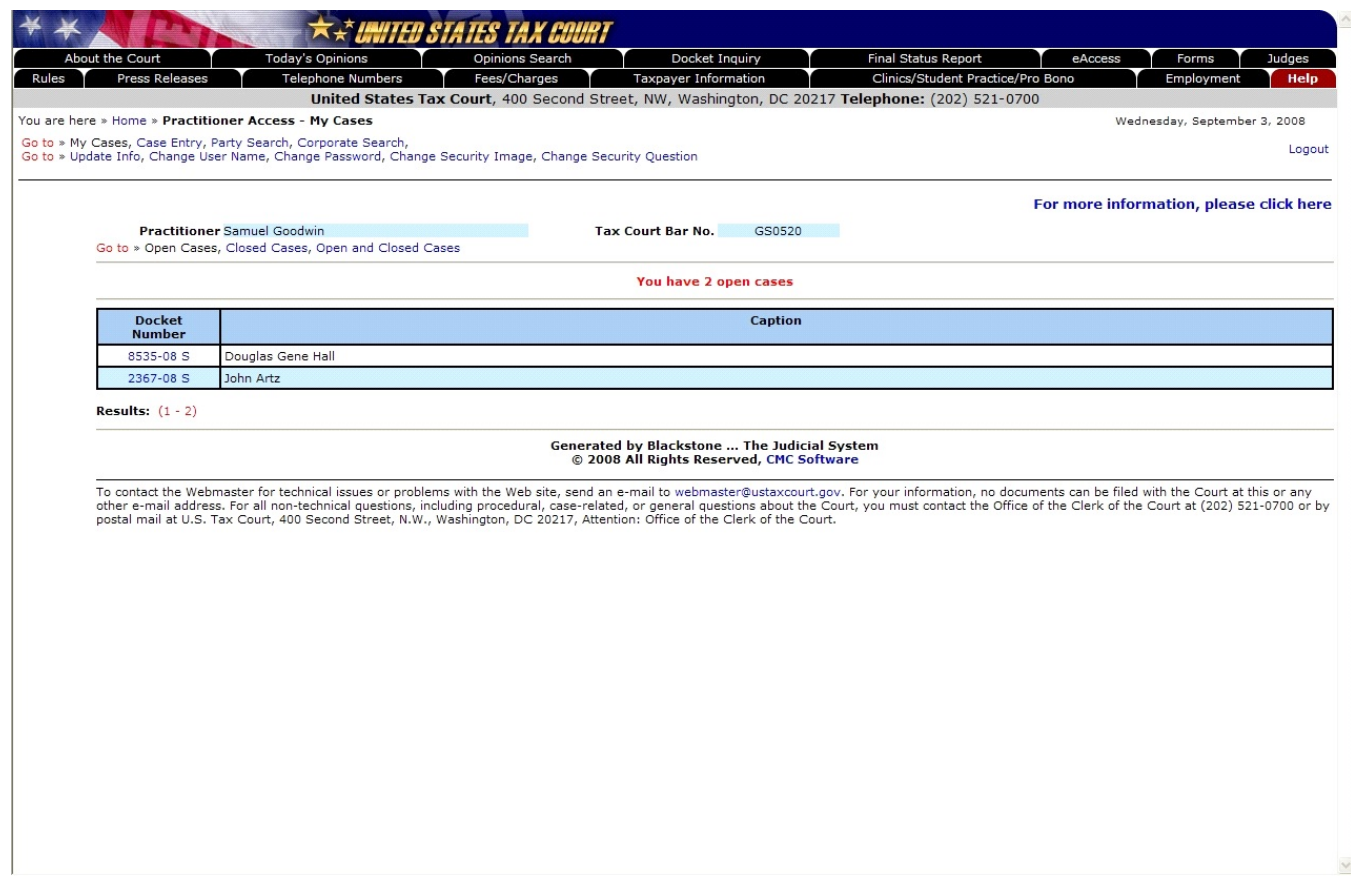

After successfully logging in, you will see a list of your "open" cases. You may click on the "Closed Cases" link to display only closed cases, or click on the "Open and Closed Cases" link to display all cases (both open and closed).

Clicking the blue docket number will display the docket sheet for that case. You can view the docket information for other cases not displayed in the list by (1) clicking on the "Case Entry" link to search by a case number; (2) clicking on the "Party Search" link to search by party name; or (3) clicking on the "Corporate Search" link to search by corporate name.

## Practitioner Access - Closed Cases

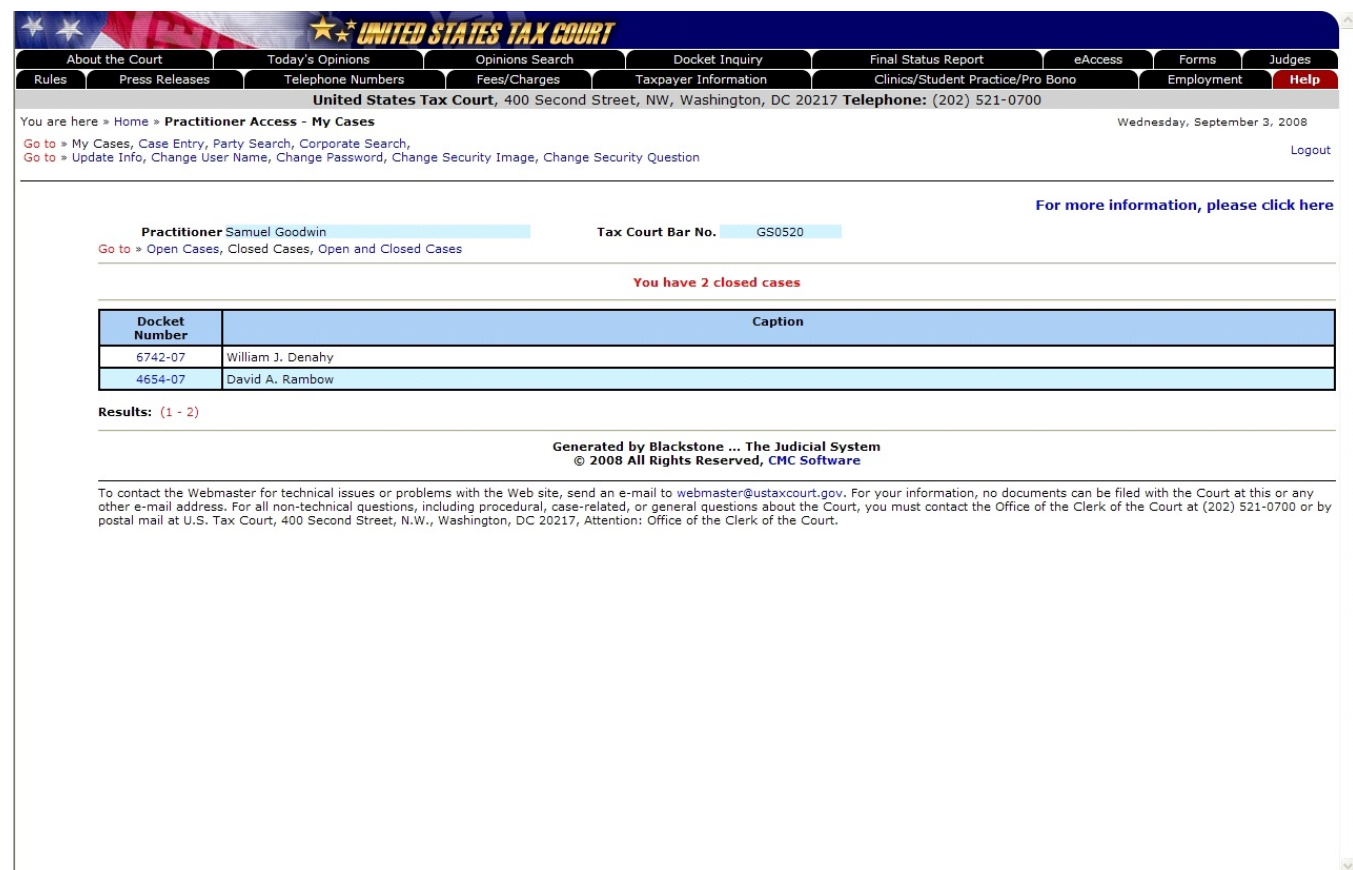

Clicking on the "Closed Cases" link will display a list of your closed cases. Click on a docket number to view the docket sheet.

Documents may be viewed for 120 days after a case is closed.

# Practitioner Access - Open and Closed Cases

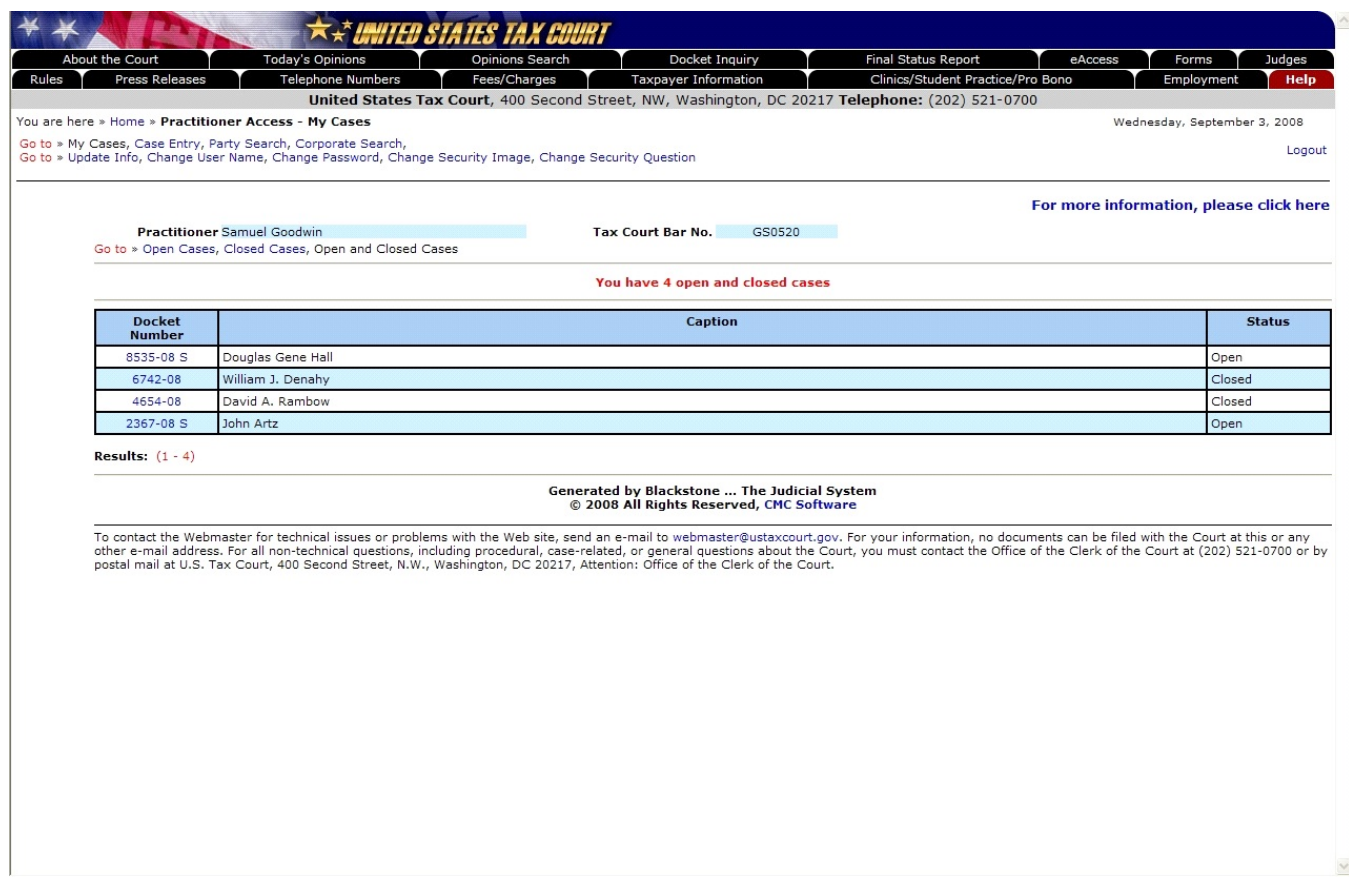

Clicking on the "Open and Closed Cases" link will display a list of all of your cases (both open and closed). Click on a docket number to view the docket sheet.

## Practitioner Access - Viewing Docket Entries

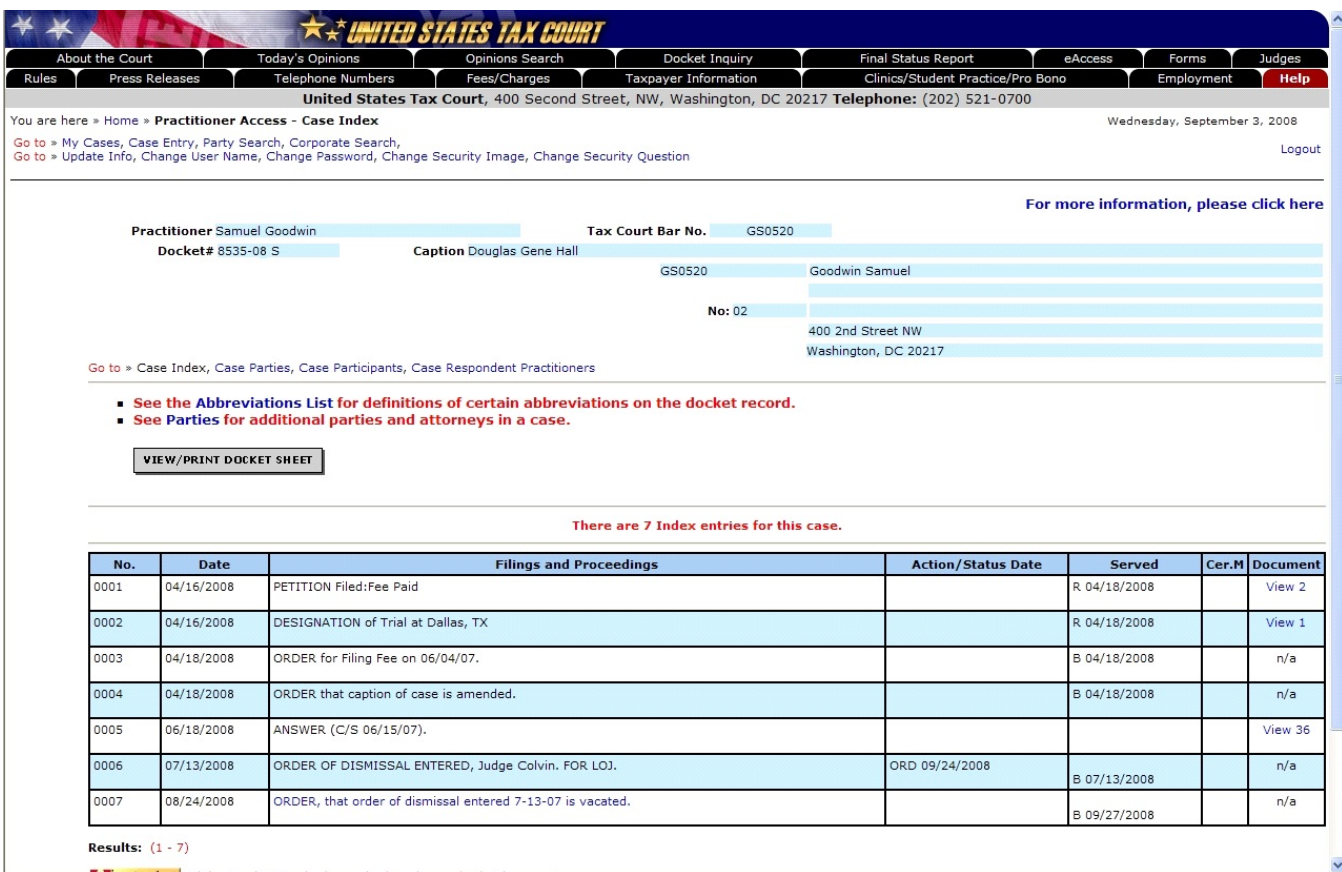

In addition to information on parties, participants, and practitioners in the case, the docket sheet contains the Case Index--a list of all filings and proceedings in the case. Docket records are updated Monday through Friday at 6:00 p.m. Eastern Time.

- To view party, participant, and attorney information, click the "Go to" or the "Case Parties" hyperlinks below the docket number.
- Click the "View/Print Docket Sheet" button to open a printer friendly version.
- For documents filed after March 1, 2008 (in cases commenced after 2004), the "Document" column contains a "View" hyperlink and the number of pages of the filed document. To view a document, click the hyperlink. For example, to view the Answer, index entry no. 0005, in the picture above, click the "View 36" hyperlink. Documents are in portable document format (PDF) and require Adobe Acrobat Reader or equivalent to view them.

**Each registered party (counsel and client) may electronically view each document three times through eAccess. You, your client, and co-counsel, if any, will share three views. When the views are exhausted, the document may no longer be viewed through eAccess. A document may be saved or printed, however, each time it is viewed through eAccess, and you are encouraged to do so. Documents available to the public through Docket Inquiry or Opinions Search--opinions, orders, and decisions--may be viewed an unlimited number of times. The first view of an electronically served document does not count against the allotted three views per document.**

## Practitioner Access - Case Entry

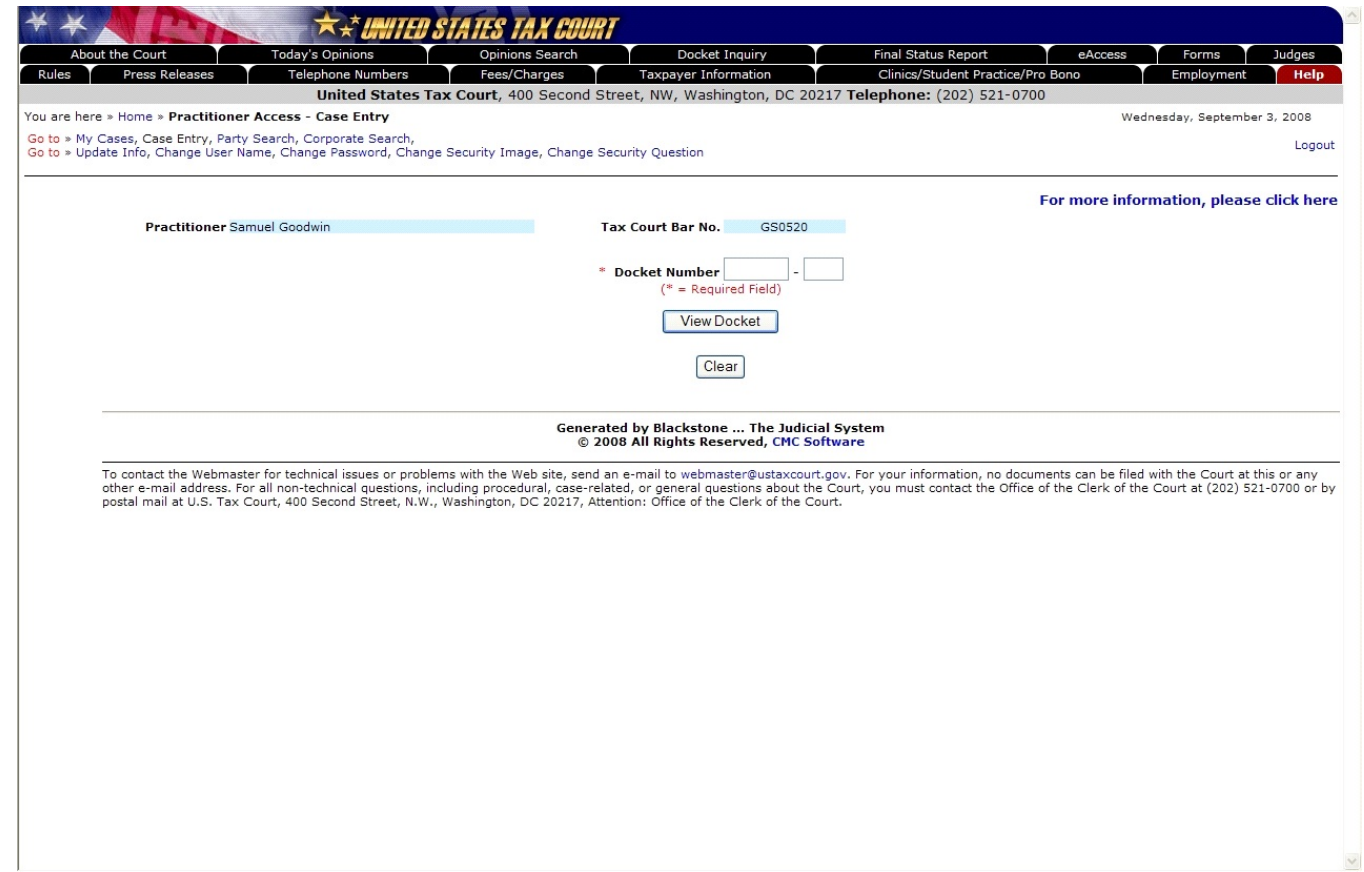

Practitioner Access also allows you to view cases for parties you are not representing. To search for cases by docket number, click on the "Case Entry" link, type the Docket Number, then click the "View Docket" button to display the docket sheet.

Note: You are able to view documents only for your cases except for opinions, orders, and decisions which are available to the public and may be viewed an unlimited number of times.

## Practitioner Access - Party Search

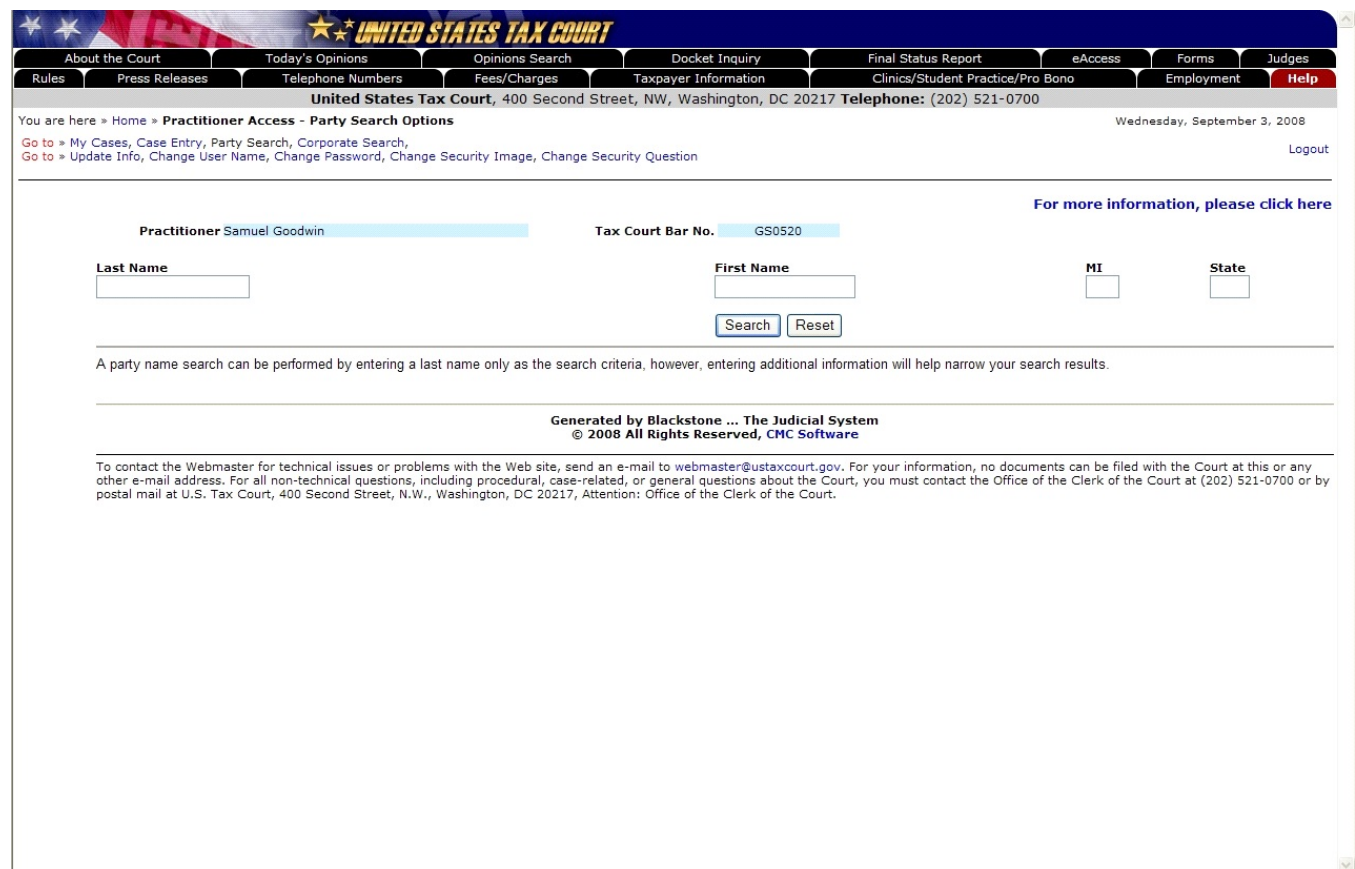

To search for a case by party name, click on the "Party Search" link. Type in the last name (required), first name, middle initial and state (optional, but can narrow the search), then click on the "Search" button to search for cases. Any cases found will be displayed. Click on a case in the list to select it.

# Practitioner Access - Corporate Search

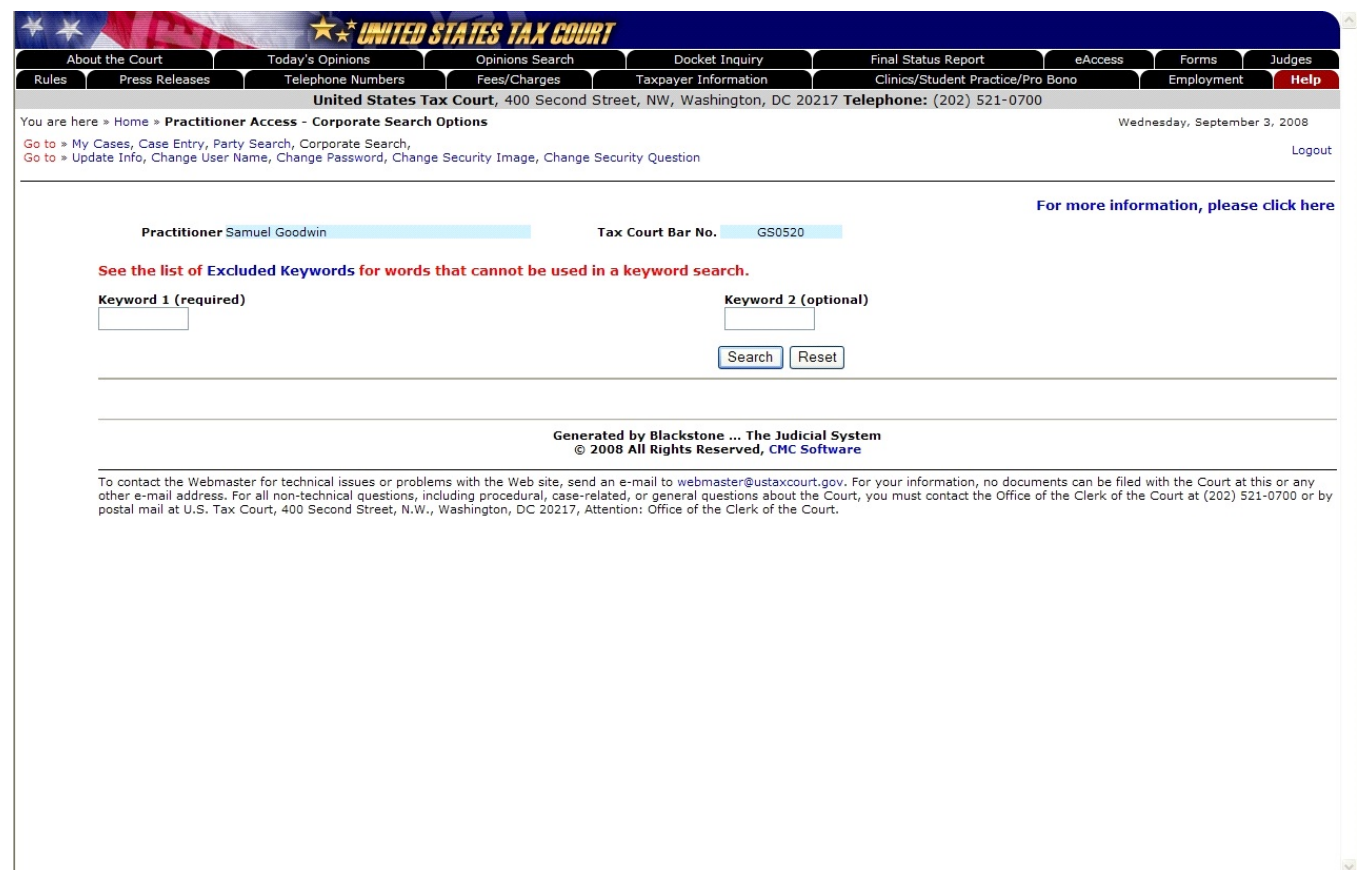

To search for a case by corporate name, click on the "Corporate Search" link. Type in keyword 1 (required) and keyword 2 (optional, but can narrow the search), then click on the "Search" button to search for cases. Any cases found will be displayed. Click on a case in the list to select it.

# Practitioner Access - Update Info

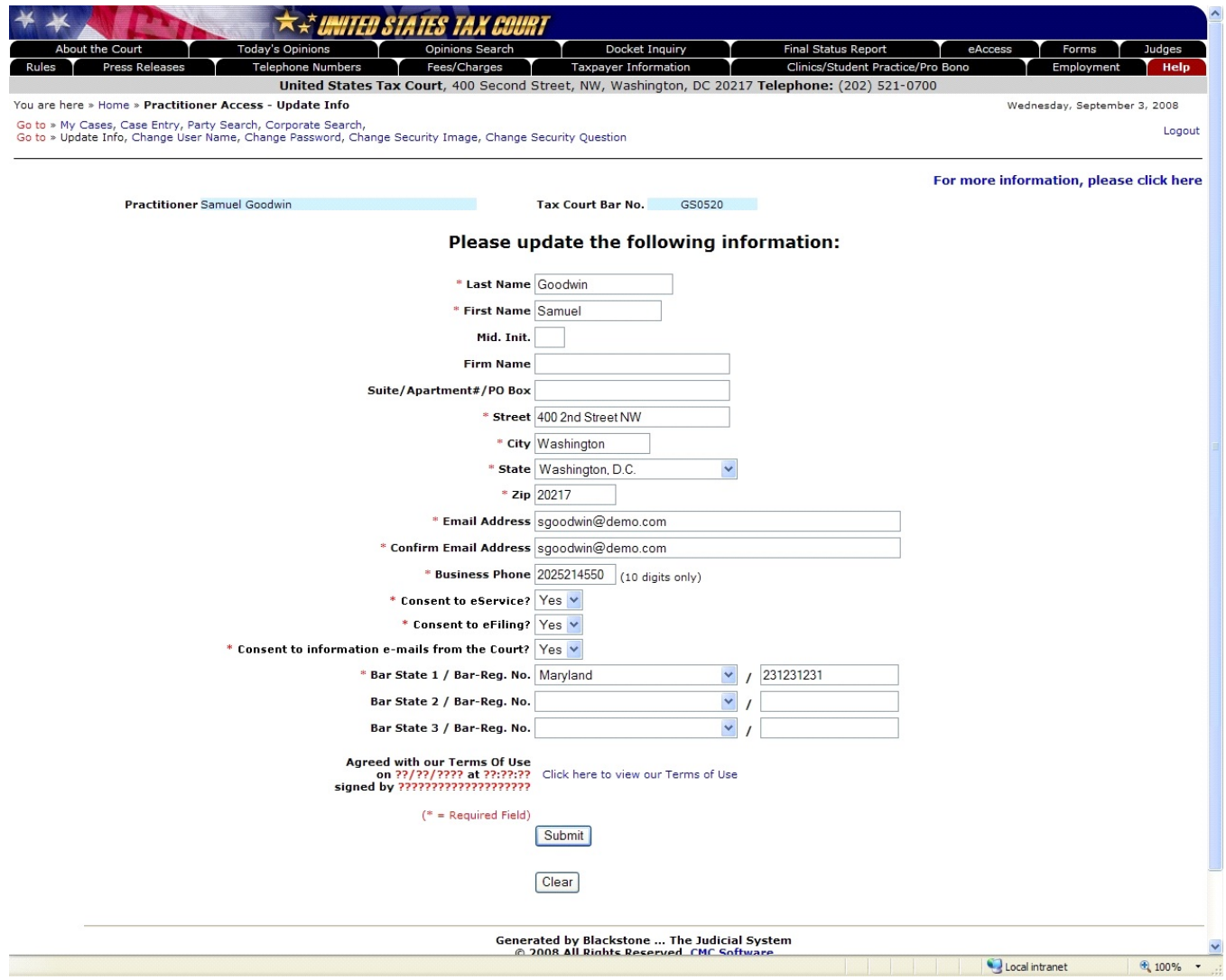

To update information provided during registration, click on the "Update Info" link. Make the needed changes and click the "Submit" to save the new information.

To change other selections made during registration, click the associated link, such as "Change User Name", "Change Password", "Change Security Image", or "Change Security Question".

## Practitioner Access - Change User Name

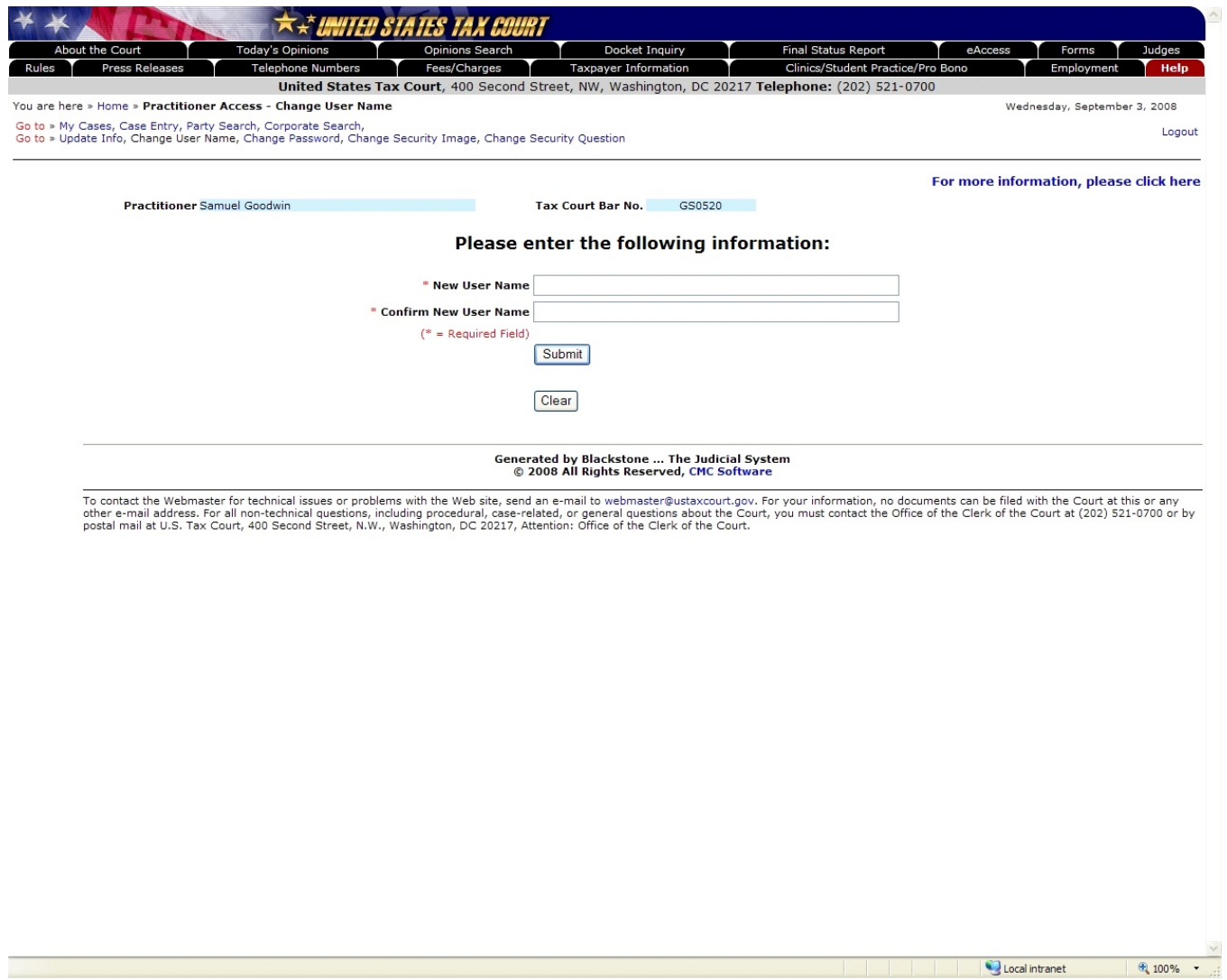

To change your user name, click on the "Change User Name" link and enter a new user name in the top box. A user name must be at least eight characters in length. A user name that contains fewer than ten characters must contain at least one number. Type the new user name again in the bottom box to confirm. Click on the "Submit" button to save the change.

To change other selections made during registration, click the associated link, such as "Update Info", "Change Password", "Change Security Image", or "Change Security Question".

## Practitioner Access - Change Password

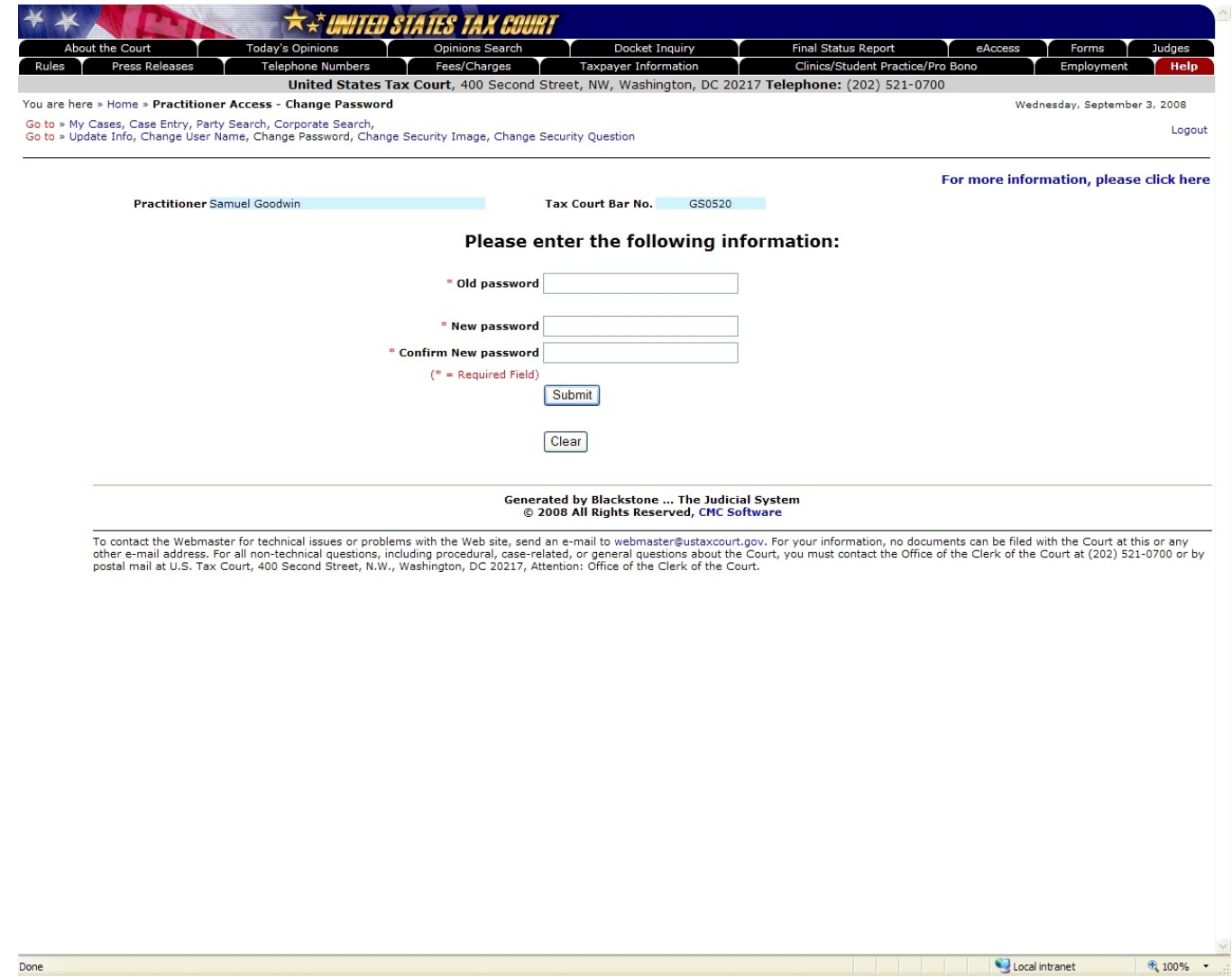

To change your password, click on the "Change Password" link and enter a new password in the top box. A password must be at least eight characters in length. The password is case-sensitive and must contain both letters and numbers. No symbols  $(*#_ -)$  or punctuation are allowed  $(?, ; .).$ Type the new password again in the bottom box to confirm. Click on the "Submit" button to validate and save the change.

To change other selections made during registration, click the associated link, such as "Update Info", "Change User Name", "Change Security Image", or "Change Security Question".

## Practitioner Access - Change Security Image

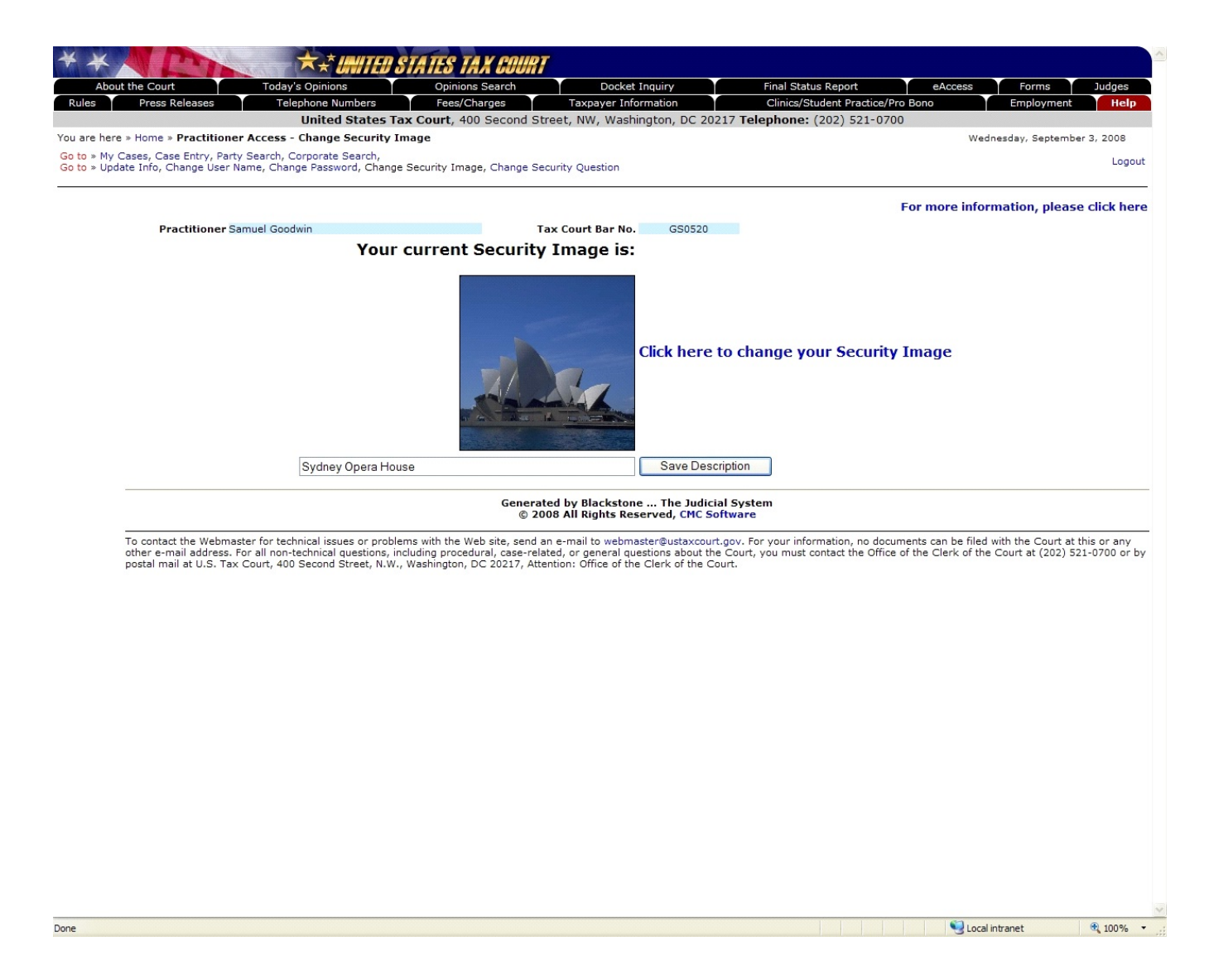

To change your security image or its description, click on the "Change Security Image" link. The current image is displayed. To select a different image, click the "Click here to change your Security Image" link. The description for the security image is displayed; type a new description to change it. Click on the 'Save Description' button to save the description change.

To change other selections made during registration, click the associated link, such as "Update Info", "Change User Name", "Change Password", or "Change Security Question".

# Practitioner Access - Change Security Question

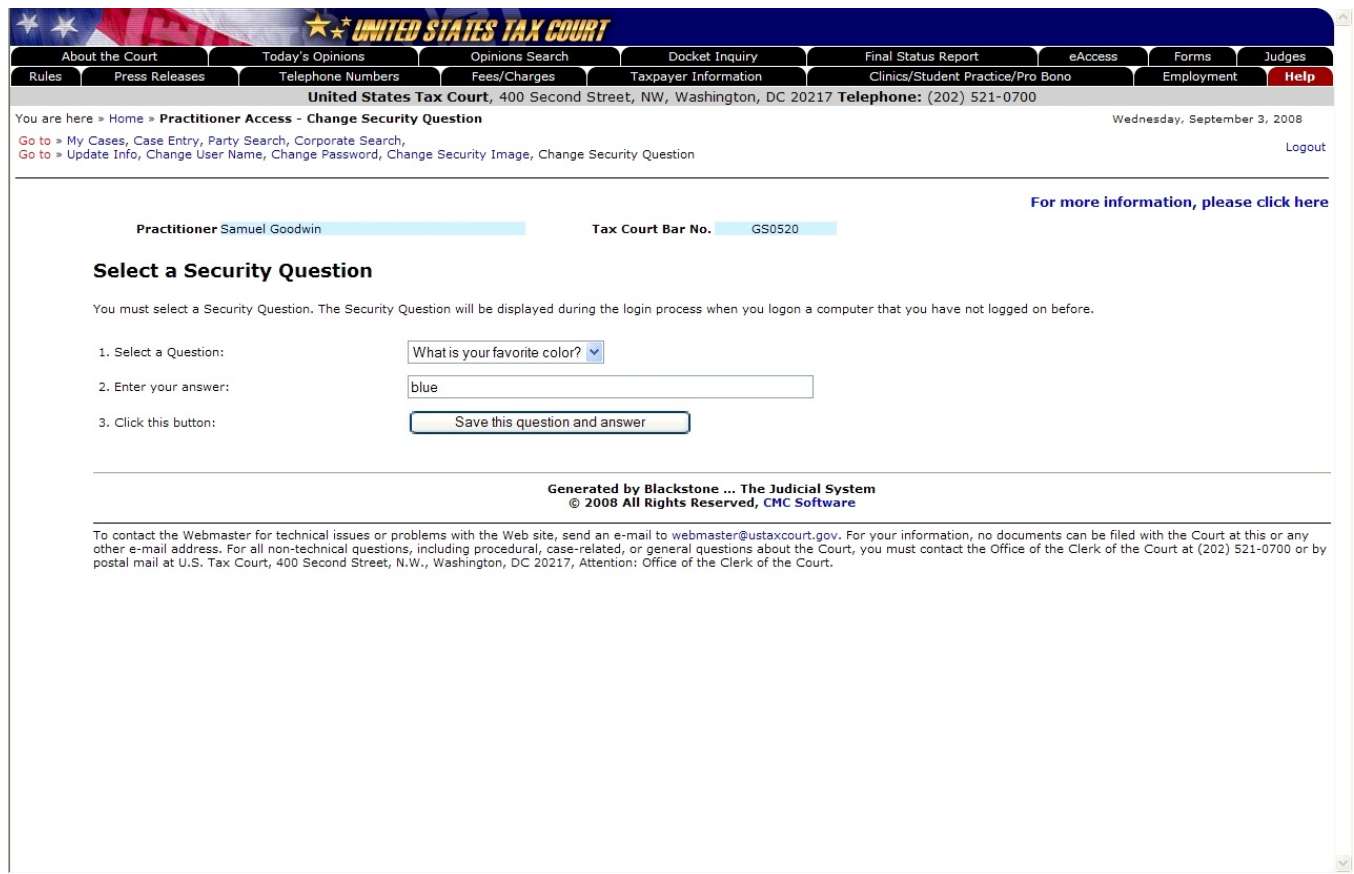

To change your security question, click on the "Change Security Question" link. The current question is displayed; select a different question from the "Select a Question" drop down list. Type the answer to the question in the "Enter your answer" field, then click on the "Save this question and answer" button to validate and save the security question and/or answer change.

To change other selections made during registration, click the associated link, such as "Update Info", "Change User Name", "Change Password", or "Change Security Image".

## Practitioner Access - eAccess Support

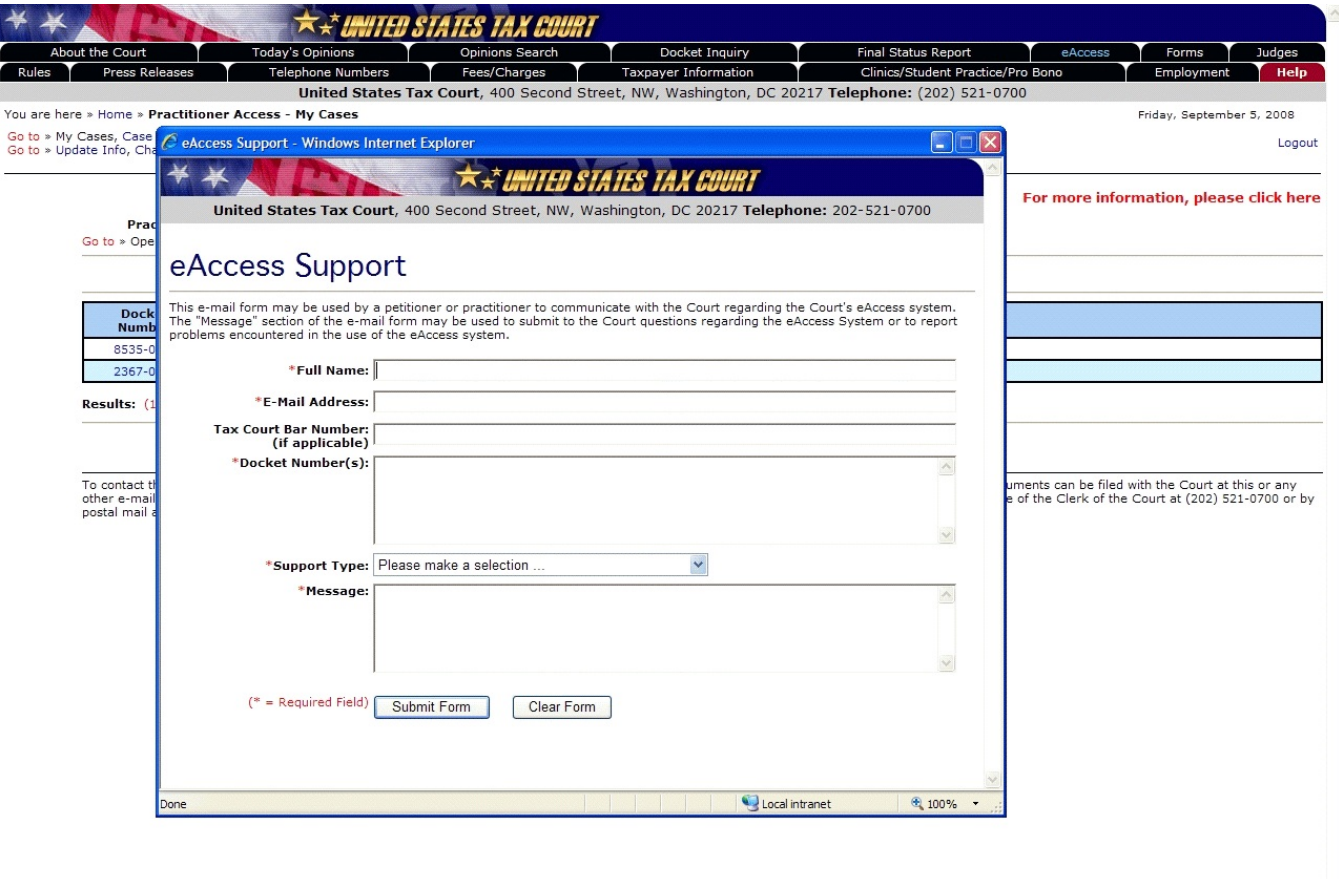

If you require eAccess registration or technical help, need information about Tax Court procedures or your case, or would like to report a problem, click the "For more information, please click here" link near the top-right corner of any Practitioner Access screen. Type your full name, e-mail address, Tax Court Bar Number, and the docket number(s) of your case(s). Click the drop-down Support Type menu and choose from the list the category that best matches the nature of your question. Describe the problem or type your question in the message box and click the "Submit Form" button.

To report unauthorized use of your user name and password as required in the TOU, select "Report Unauthorized Use of User ID and Password" from the list of support types.